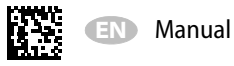

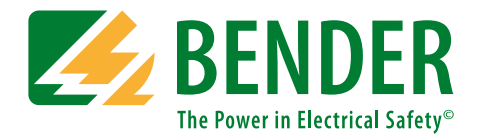

# **COMTRAXX® COM465IP/COM465DP**

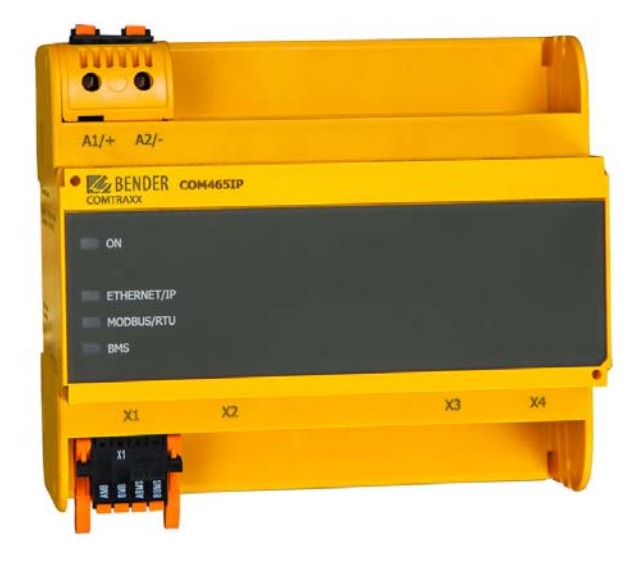

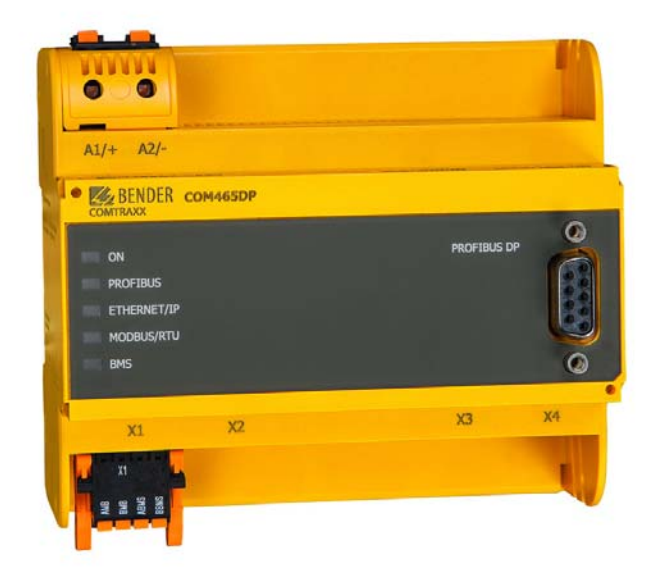

<span id="page-0-0"></span>**Condition Monitor with integrated Gateway for the connection of Bender devices to PROFIBUS DP and Ethernet-TCP/IP networks Software version: D472 V2.0x**

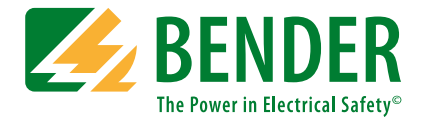

### **Bender GmbH & Co. KG**

P.O. Box 1161 • 35301 Gruenberg • Germany Londorfer Straße 65 • 35305 Gruenberg • Germany Tel.: +49 6401 807-0 • Fax: +49 6401 807-259 E-mail: info@bender.de • www.bender.de

Photos: Bender archives.

© Bender GmbH & Co. KG All rights reserved. Reprinting only with permission of the publisher. Subject to change!

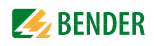

# **Table of Contents**

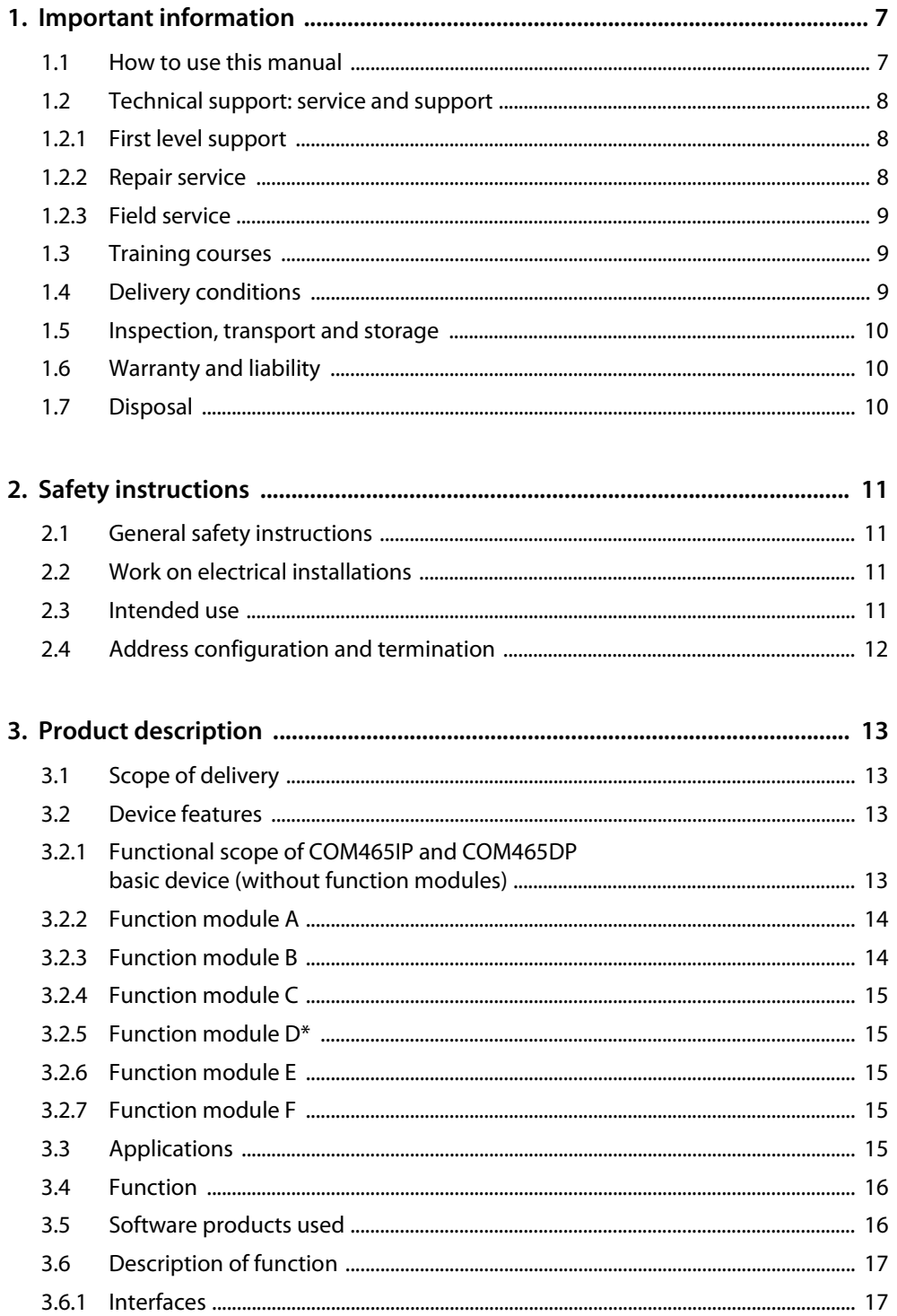

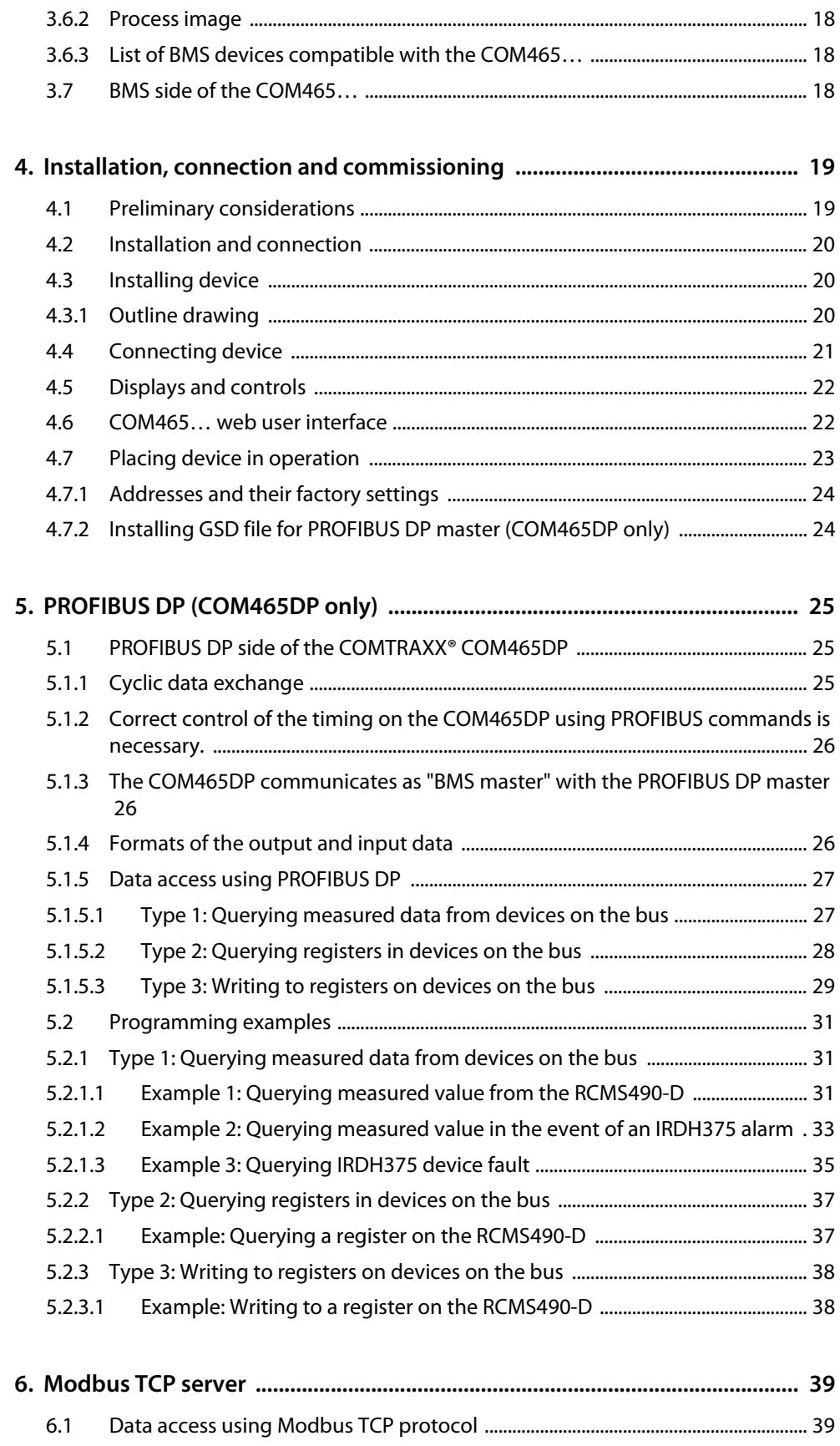

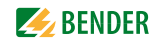

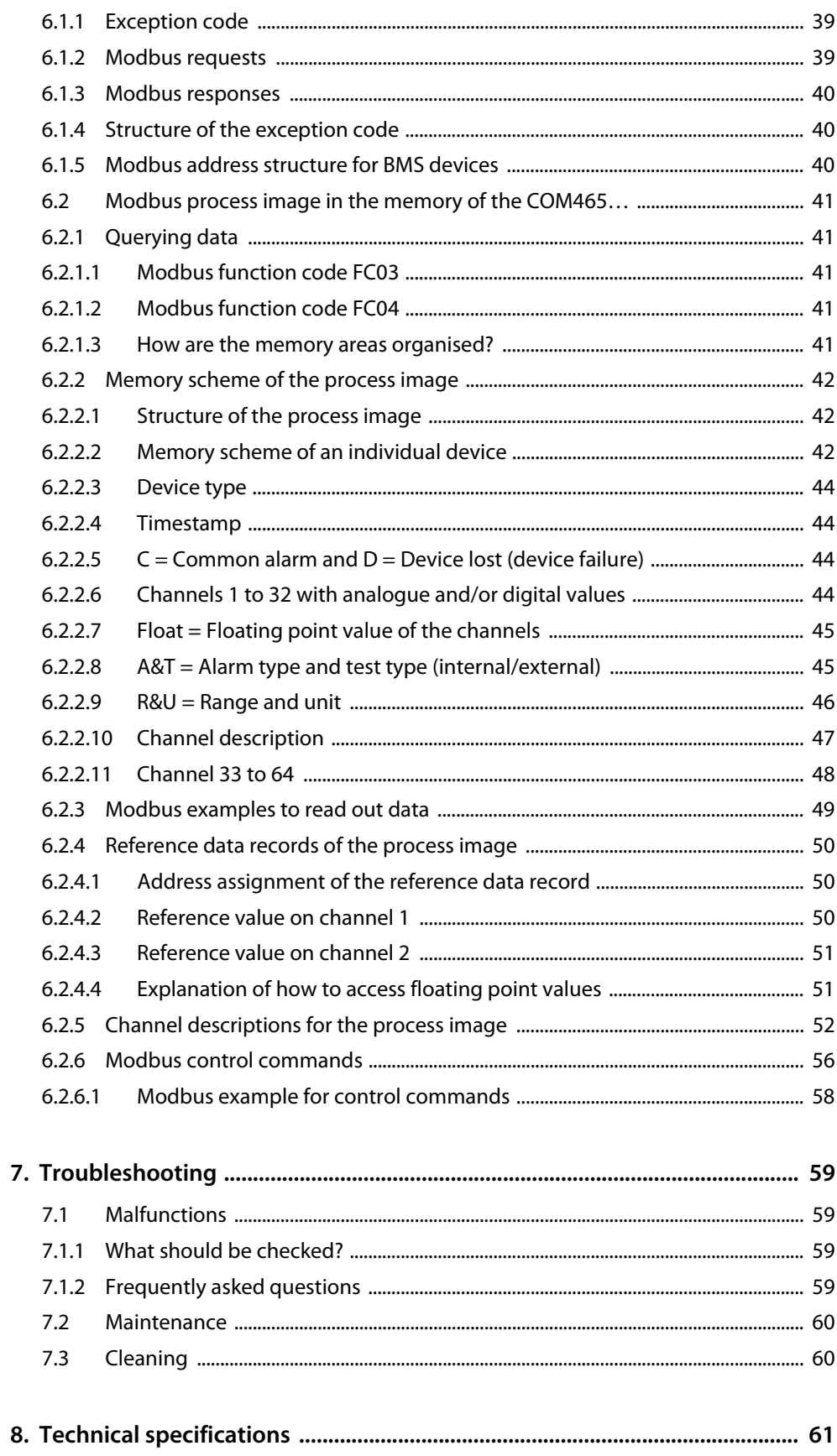

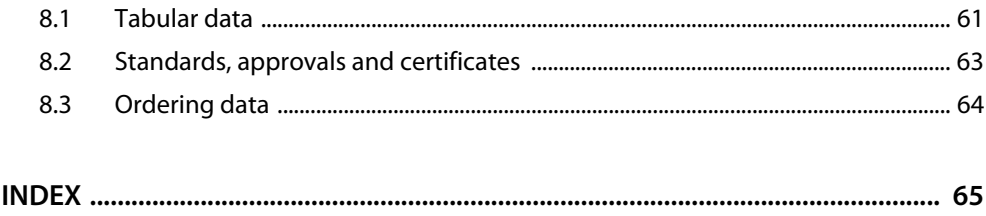

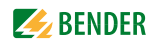

## <span id="page-6-1"></span><span id="page-6-0"></span>**1. Important information**

### **1.1 How to use this manual**

This manual describes

- The condition monitor with an integrated gateway COMTRAXX® COM465IP and
- The condition monitor with an integrated gateway COMTRAXX<sup>®</sup> COM465DP

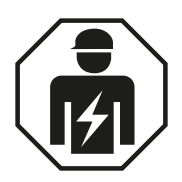

<span id="page-6-3"></span>This manual is intended for *qualified personnel* working in electrical engineering and electronics.

Before using the devices please read:

- This manual. It describes
	- the properties of the gateways COMTRAXX® COM465IP and COMTRAXX® COM465DP,
	- the connection of the devices
	- and the PROFIBUS DP interface of the COMTRAXX® COM465DP.
- The "COMTRAXX" manual. It describes the functions of the web user interface for Bender gateways.
- The sheet "Important safety instructions for BENDER products".
- The manuals for the system components.

As well as, if the related interface is used:

- The "BCOM" manual. It describes the new Bender interface.
- The "BMS bus" package slip.

COMTRAXX® COM465IP is also referred to in this manual as "COM465IP" for short. COMTRAXX® COM465DP is also referred to in this manual as "COM465DP" for short. The devices are called "COM465…" or "gateway" in texts that apply to both.

COMTRAXX® is registered trademark of Bender GmbH & Co. KG.

#### **Terms used**

This manual explains Bender-specific terms and functions in detail. Familiarisation with general specialist IT and network terminology is considered a prerequisite. These terms are therefore only explained briefly in this manual. You will find more detailed explanations in the related specialist literature and in the Internet.

BCOM protocol for the communication between Bender devices via an IP-based network BMS Bender measuring device interface (RS-485 interface with BMS protocol)

#### <span id="page-6-2"></span>**Always keep this manual within easy reach for future reference.**

To make it easier for you to understand and revisit certain sections in this manual, we have used symbols to identify important instructions and information. The meaning of these symbols is explained below:

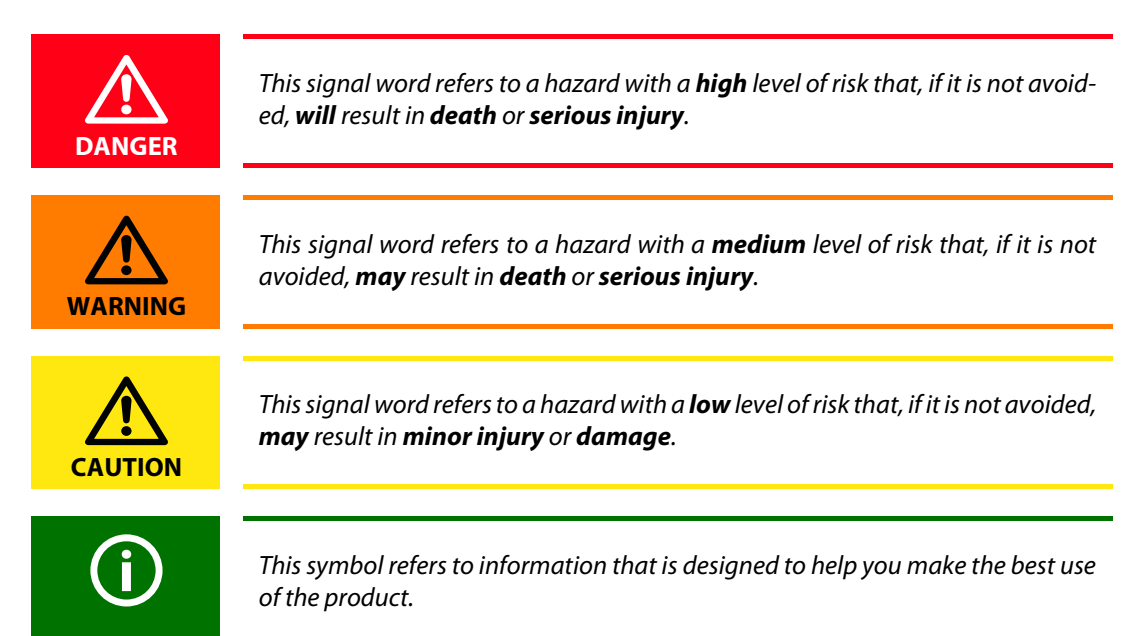

Although great care has been taken in drafting this manual, it may nevertheless contain errors and mistakes. Bender cannot accept any liability for injury to persons or damage to property resulting from errors or mistakes in this manual.

### <span id="page-7-5"></span><span id="page-7-4"></span><span id="page-7-0"></span>**1.2 Technical support: service and support**

For commissioning and troubleshooting Bender offers you:

### <span id="page-7-1"></span>**1.2.1 First level support**

Technical support by phone or e-mail for all Bender products

- Questions concerning specific customer applications
- Commissioning
- Troubleshooting

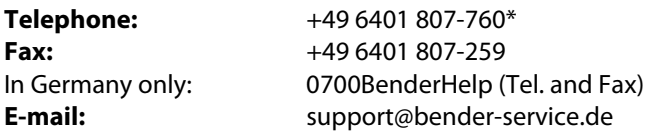

### <span id="page-7-3"></span><span id="page-7-2"></span>**1.2.2 Repair service**

Repair, calibration, update and replacement service for Bender products

- <span id="page-7-6"></span>Repairing, calibrating, testing and analysing Bender products
- Hardware and software update for Bender devices

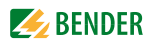

- Delivery of replacement devices in the event of faulty or incorrectly delivered Bender devices
- Extended guarantee for Bender devices, which includes an in-house repair service or replacement devices at no extra cost

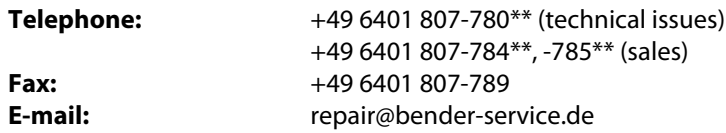

Please send the devices for **repair** to the following address:

Bender GmbH, Repair-Service, Londorfer Straße 65, 35305 Grünberg

### <span id="page-8-0"></span>**1.2.3 Field service**

On-site service for all Bender products

- Commissioning, parameter setting, maintenance, troubleshooting for Bender products
- Analysis of the electrical installation in the building (power quality test, EMC test, thermography)
- Training courses for customers

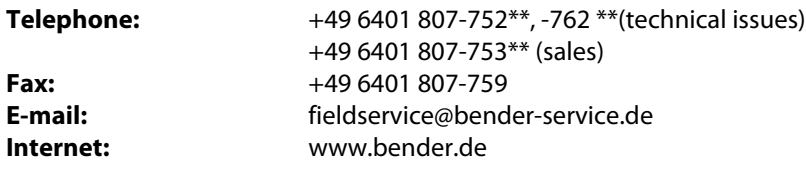

 $*$ Available from 7.00 a.m. to 8.00 p.m. 365 days a year (CET/UTC+1) \*\*Mo-Thu 7.00 a.m. - 8.00 p.m., Fr 7.00 a.m. - 13.00 p.m.

### <span id="page-8-1"></span>**1.3 Training courses**

<span id="page-8-4"></span><span id="page-8-3"></span>Bender is happy to provide training regarding the use of test equipment. The dates of training courses and workshops can be found on the Internet at www.bender-de.com -> Know-how -> Seminars.

### <span id="page-8-2"></span>**1.4 Delivery conditions**

The delivery and payment conditions set out by Bender apply.

For software products the "Softwareklausel zur Überlassung von Standard-Software als Teil von Lieferungen, Ergänzung und Änderung der Allgemeinen Lieferbedingungen für Erzeugnisse und Leistungen der Elektroindustrie" (software clause in respect of the licensing of standard software as part of deliveries, modifications and changes to general delivery conditions for products and services in the electrical industry) set out by the ZVEI (Zentralverband Elektrotechnik- und Elektronikindustrie e. V.) (German Electrical and Electronic Manufacturer's Association) also applies.

The delivery and payment conditions can be obtained from Bender in printed or electronic format.

### <span id="page-9-4"></span><span id="page-9-0"></span>**1.5 Inspection, transport and storage**

Inspect the dispatch and equipment packaging for damage, and compare the contents of the package with the delivery documents. In the event of damage in transit, please contact Bender immediately.

The devices must only be stored in areas where they are protected from dust, damp, and spray and dripping water, and in which the specified storage temperatures can be ensured.

### <span id="page-9-1"></span>**1.6 Warranty and liability**

Warranty and liability claims in the event of injury to persons or damage to property are excluded if they can be attributed to one or more of the following causes:

- Improper use of the device.
- Incorrect mounting, commissioning, operation and maintenance of the device.
- Failure to observe the instructions in this operating manual regarding transport, commissioning, operation and maintenance of the device.
- Unauthorised changes to the device made by parties other than the manufacturer.
- Non-observance of technical data.
- Repairs carried out incorrectly and the use of replacement parts or accessories not approved by the manufacturer.
- Catastrophes caused by external influences and force majeure.
- Mounting and installation with device combinations not recommended by the manufacturer.

This operating manual, especially the safety instructions, must be observed by all personnel working on the device. Furthermore, the rules and regulations that apply for accident prevention at the place of use must be observed.

### <span id="page-9-3"></span><span id="page-9-2"></span>**1.7 Disposal**

Abide by the national regulations and laws governing the disposal of this device. Ask your supplier if you are not sure how to dispose of the old equipment.

<span id="page-9-5"></span>The directive on waste electrical and electronic equipment (WEEE directive) and the directive on the restriction of certain hazardous substances in electrical and electronic equipment (RoHS directive) apply in the European Community. In Germany, these policies are implemented through the "Electrical and Electronic Equipment Act" (ElektroG). According to this law, the following applies:

- Electrical and electronic equipment are not to be placed in household waste.
- Batteries and accumulators are not to be placed in household waste but must be disposed of in accordance with the regulations.
- Old electrical and electronic equipment from users other than private households which was introduced to the market after 13 August 2005 must be taken back by the manufacturer and disposed of properly.

For more information on the disposal of Bender devices, refer to our homepage at www.benderde.com -> Service & support.

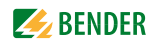

## <span id="page-10-0"></span>**2. Safety instructions**

### <span id="page-10-1"></span>**2.1 General safety instructions**

Part of the device documentation in addition to this manual is the enclosed "Safety instructions for Bender products".

### <span id="page-10-2"></span>**2.2 Work on electrical installations**

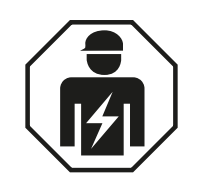

<span id="page-10-6"></span>Only *qualified personnel* are permitted to carry out the work necessary to install, commission and run a device or system.

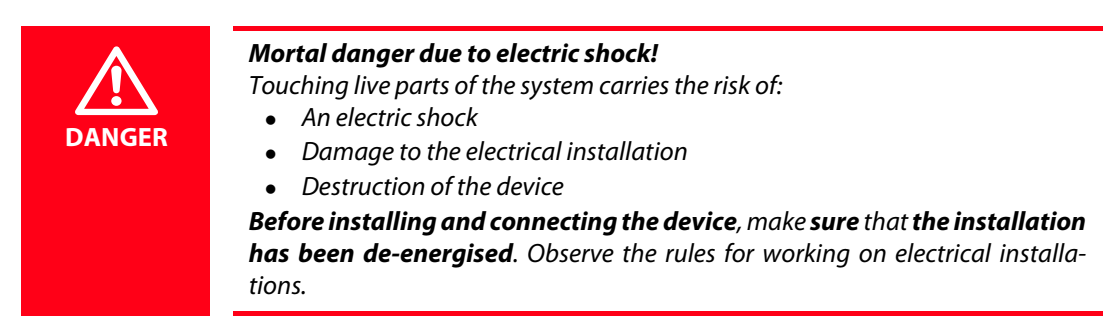

<span id="page-10-4"></span>If the device is used in a location outside the Federal Republic of Germany, the applicable local standards and regulations must be observed. European standard EN 50110 can be used as a guide.

### <span id="page-10-5"></span><span id="page-10-3"></span>**2.3 Intended use**

The gateway connects the following devices to Ethernet TCP/IP and PROFIBUS DP networks:

- Bender devices with BMS bus or BCOM interface
- Bender universal measuring devices PEM… with Modbus RTU or Modbus TCP.

The COM465… converts alarms, measured values and statuses from the devices to the Modbus TCP and HTTP protocols. This conversion permits coupling to Modbus TCP networks as well as data display and evaluation using standard web browsers.

COM465DP only: The gateway transfers information from the BMS bus and BCOM interface to the PROFIBUS DP and vice versa.

It is operated and configured using the web user interface integrated into the device.

### <span id="page-11-0"></span>**2.4 Address configuration and termination**

To ensure the correct function of the COM465…, correct address assignment and termination is of utmost importance.

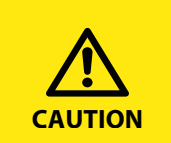

### *Malfunction due to duplicated addresses!*

The duplicate assignment of addresses can cause serious malfunctions in the bus systems affected.

**CAUTION Research ADDITION ?** Make sure the COM465... is correctly addressed and terminated

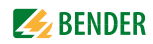

## <span id="page-12-0"></span>**3. Product description**

### <span id="page-12-1"></span>**3.1 Scope of delivery**

You will receive:

- the gateway COM465...
- A printed quick reference guide
- the manual "COMTRAXX® COM465IP/COM465DP", "COMTRAXX" and "BCOM" as pdf files. You can obtain the manuals at: [http://www.bender.de > Service & support > Download > Operating](http://www.bender-de.com/de/service-support/downloadbereich/bedienungsanleitungen.html)  manuals
- <span id="page-12-4"></span>• The configuration file for PROFIBUS DP: "BEND0F27.gsd" (COM465DP only) You can obtain the latest version of the file at: [http://www.bender.de > Service & support > Download > Software](http://www.bender-de.com/de/service-support/downloadbereich/software.html) Only registered users can download software. Please register with your e-mail address.

### <span id="page-12-2"></span>**3.2 Device features**

Condition Monitor for Bender systems:

- An integrated modular gateway between the Bender system and TCP/IP allows remote access via LAN, WAN or Internet.
- Features adaptable by means of the function modules.
- Ethernet (10/100 MBit/s) for remote access via LAN, WAN or Internet.
- Support for devices that are connected to the internal BMS bus via BCOM, Modbus RTU or Modbus TCP.
- Additional to COM465DP only: An integrated gateway between the Bender system and PROFI-BUS DP.

### <span id="page-12-3"></span>**3.2.1 Functional scope of COM465IP and COM465DP basic device (without function modules)**

- Condition Monitor with a web interface for use with Bender BMS and BCOM devices and universal measuring instruments.
- Support for devices that are connected to
	- to the internal (max. 139 devices) or external\* BMS bus (max. 98 \* 139 devices)
	- via the BCOM interface (see the BCOM operating manual)
	- via Modbus RTU or via Modbus TCP (max. 247 devices).
- Remote display of the latest measured values, status and alarms messages, and parameters\*.
- COM465DP only: Coupling gateway for PROFIBUS DP devices.
- Gateway to Modbus TCP: Reading the latest subsystem measured values, status and alarm messages from addresses 1 ... 10 via Modbus TCP.
- Ethernet interface with 10/100 MBit/s for remote access via LAN, WAN or Internet.
- Setting internal parameters and the configuration of Bender Universal measuring instruments and energy meters.\*\*
- Time synchronisation for all assigned devices
- History memory (1,000 entries)
- Data logger, freely configurable (30  $*$  10,000 entries)
- Documenting the device: A PDF file to document the settings of the used COMTRAXX device can be generated.
- A backup file with all settings of the used COMTRAXX device can be generated and imported.
- 50 data points from third-party devices (via Modbus RTU or Modbus TCP) can be integrated into the system.
- A virtual device with 16 channels can be created.
- \*) Displaying the parameters of BMS bus devices is only possible if the gateway is connected to the internal BMS bus.
- \*\*) Individual parameters can be set via a web-based application and externally (via BMS/ICOM/BCOM), but NOT via Modbus or PROFIBUS. Only parameter assigned devices can be read; in order to change settings, function module C is required!

#### **Additional to COM465DP only:**

- Support for external applications (e.g. visualisation programs or PLCs) by means of the PROFI-BUS DP protocol.
- Reading the latest measured values, status and alarms messages from all assigned devices. Uniform access to all assigned devices by means of PROFIBUS DP via integrated servers.
- Control commands: From an external application (e.g. visualisation software or PLC), commands can be sent to devices by means of PROFIBUS DP.

### <span id="page-13-0"></span>**3.2.2 Function module A**

- Allocation of individual texts for devices, channels (measuring points) and alarms.
- Device failure monitoring
- E-mail notification in the event of alarms or system faults to different users.
- Configuration of e-mail notifications.
- Documenting the device: A PDF file to document the settings of **any** device in the system can be generated.
- Documenting the system: A PDF file to document the settings of **all** devices in the system can be generated.

### <span id="page-13-1"></span>**3.2.3 Function module B**

- Supports external applications (e.g. visualisation programs or PLCs) by means of the Modbus TCP protocol
- Reading the latest measured values, status and alarms messages from all assigned devices. Uniform access to all assigned devices by means of Modbus TCP via integrated servers.
- Control commands: From an external application (e.g. visualisation software or PLC), commands can be sent to devices by means of Modbus TCP.
- Access to alarms and measurement values via SNMP protocol (V1, V2c or V3).

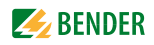

#### <span id="page-14-0"></span>**3.2.4 Function module C**

- Quick and easy parameterisation of all assigned gateway devices\* by means of a web browser
- A backup file containing the settings of all devices in the system can be generated and imported.
- \*) The parameterisation of BMS bus devices is only possible if the gateway is connected to the internal BMS bus.

#### <span id="page-14-1"></span>**3.2.5 Function module D\***

- Fast, simple visualisation without programming. Device statuses, alarms or readings can be arranged and displayed (e.g. a spatial plan) in front of a background image.
	- Display of an overview covering several pages. Jump to another view page and back to the overview page.
	- Graphical display of the data logger with scaling of the time axis.
	- System data display: Several Gateways (COM460IP, COM465IP, COM465DP, CP700) are displayed on a web page. Display of collective gateway alarms. By clicking on the depicted Gateway opens its web user interface.
- \*) Currently the Silverlight web interface is still required.

#### <span id="page-14-2"></span>**3.2.6 Function module E**

100 virtual devices with 16 channels each can be created.

#### <span id="page-14-3"></span>**3.2.7 Function module F**

 1600 data points from third-party devices (via Modbus RTU or Modbus TCP) can be integrated into the system.

#### **Example:**

- To write parameters via Modbus, function modules B and C are required.
- To read parameters via Modbus, function module B is required.
- Parameterisation via PROFIBUS is only possible with COM465DP and function module C.

### <span id="page-14-4"></span>**3.3 Applications**

- Optimum display and visualisation of device and plant statuses in the web browser
- Observing and analysing compatible BENDER products (ISOMETER®, ATICS®, RCMS, EDS, Linetraxx® and MEDICS systems, universal measuring devices and energy meters)
- Specific system overview according to individual installation description
- Notifying different users in the event of alarms
- Using professional visualisation programs, which are implemented on the Modbus TCP or PROFIBUS DP protocol
- Clear setting of parameters for devices, saving, documenting and restoring parameters
- Commissioning and diagnosis of Bender systems
- Remote diagnosis, remote maintenance

### <span id="page-15-0"></span>**3.4 Function**

The COM465… are integrated into the existing EDP structure like PCs. After connecting to the network and compatible Bender products, all system devices can be accessed from any PC using a standard web browser (e.g. Google Chrome, Mozilla Firefox, Internet Explorer). In this way, all important system information is directly available.

The COM465DP has an additional connection that enables it to be integrated as a slave in PROFIBUS DP systems. The PROFIBUS master, for example a PC with a PROFIBUS card or a PLC, must be programmed so that the appropriate reactions are triggered via the COM465DP and responses are received. To achieve this, a good knowledge of PROFIBUS is required. The necessary documentation with the complete command syntax can be found in the chapter ["PROFIBUS DP \(COM465DP only\)"](#page-24-0)  [on page 25](#page-24-0).

### <span id="page-15-1"></span>**3.5 Software products used**

You will find this chapter in the manual "COMTRAXX".

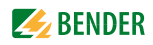

### <span id="page-16-0"></span>**3.6 Description of function**

### <span id="page-16-1"></span>**3.6.1 Interfaces**

COM465… communicates with the devices and systems assigned via various interfaces:

- BMS (RS-485) for Bender systems such as EDS46x/49x, RCMS46x/49x and MEDICS. COM465… can be operated as a master or as a slave. Requests are answered more quickly on operation of the COM465… as a master. The COM465… can be operated on the internal and external BMS bus.
- BCOM for new and future Bender systems, e.g. ISOMETER® iso685-D.
- Modbus RTU (RS-485) COM465... on operation as a master for Bender universal measuring devices PEM..3 and also PEM..5 with restricted functionality (full functionality of PEM..5 only via Modbus TCP).
- Modbus TCP (Ethernet) for Bender universal measuring devices PEM..5
- COM465DP only: coupling with PROFIBUS DP. For this purpose the gateway is connected to the PROFIBUS DP network as a PROFIBUS DP slave.

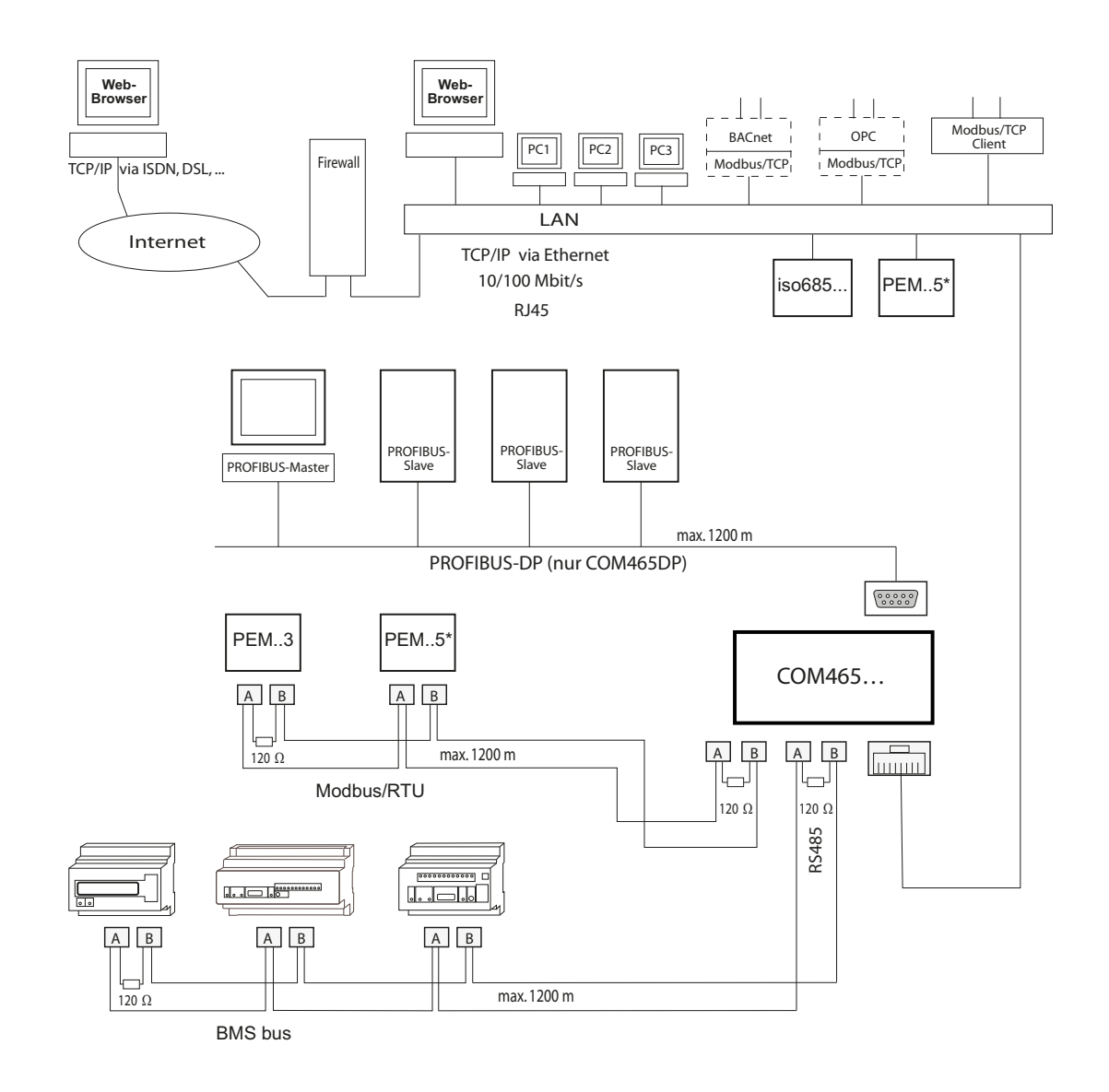

### <span id="page-17-0"></span>**3.6.2 Process image**

The gateway prepares and saves a process image from the communication with the devices assigned. This process image contains alarms, status information and measured values from the devices assigned.

The gateway combines the information from the different interfaces and makes it available for:

- Operation and data display via the web user interface on a PC
- Transfer to external data display programs or PLCs using Modbus TCP or PROFIBUS DP.

The COM465… provides a common user interface for the devices assigned via different interfaces. On this user interface each device is given an individual address using which it can be identified. BMS, BCOM and Modbus RTU devices (PROFIBUS DP devices with the COM465DP) receive the address necessary for their interface. Modbus TCP devices are assigned a virtual address. COM465DP only: The gateway is a slave on the PROFIBUS DP. For this reason only the gateway can be represented as a PROFIBUS device.

### <span id="page-17-1"></span>**3.6.3 List of BMS devices compatible with the COM465…**

You will find an updated list of devices on which parameters can be set on our homepage [http://www.bender.de](http://www.bender-de.com) Enter the term "Compatibility list" in the search field.

## <span id="page-17-3"></span><span id="page-17-2"></span>**3.7 BMS side of the COM465…**

### **Internal and external BMS bus**

The majority of Bender devices communicate via the internal BMS bus. Individual devices, such as MK800, TM 800 or Bender panels can communicate via both the internal BMS bus (BMS i) and the external BMS bus (BMS e).

The COM465… is capable of communicating either via the internal BMS bus (BMS i) or the external BMS bus (BMS e). The related protocol must be set on the menu "Interface" > "BMS".

If the COM465… is operated on the external bus, it is not possible to set the parameters on any other bus devices. The parameters on the COM460IP itself can, however, can be set via the LAN connected.

COM465… can be operated as a master or as a slave.

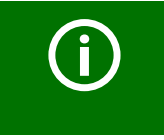

COM465… is to be operated as a master if - Parameters are queried or changed - Or certain control commands are issued

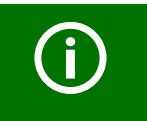

Please note that not all BMS masters can surrender their master function!

## <span id="page-18-0"></span>**4. Installation, connection and commissioning**

<span id="page-18-3"></span>The BMS-Ethernet gateway is normally integrated into existing LAN structures, but can also be operated via a single PC on the Ethernet side.

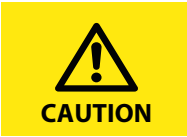

If you are familiar with the configuration of computer networks, you can carry out the connection of the COM465… yourself. *Otherwise please contact your IT administrator!*

### <span id="page-18-2"></span><span id="page-18-1"></span>**4.1 Preliminary considerations**

- 1. Have all the questions as regards the installation been answered by the technician responsible for the installation?
- 2. Will the device be operated on the internal or external BMS bus? Do you know the BMS address to be set? Can COM465… be operated as the master (BMS address 1)? If, apart from the COM465…, an alarm indicator and test combination MK800 is connected to the internal bus, the COM465… must **not** have the address 1 (master). You will find more detailed information on the topic of BMS, in particular about the wiring of bus devices, in the separate document "BMS bus". You can obtain this document at: [http://](http://www.bender-de.com/de/service-support/downloadbereich.html) [www.bender.de > Service & support > Download > Operating manuals.](http://www.bender-de.com/de/service-support/downloadbereich.html)
- 3. Does the computer network have a DHCP server? Otherwise, the network data allocated by the person responsible for the installation such as the IP address and subnet mask must be set manually.
- 4. Ask for the IP address of the NTP server; this is required for setting the time automatically.
- 5. Are suitable PC hardware and software available for commissioning? System requirements (minimum): 1.6 GHz processor/512 MB RAM / Windows XP/Vista/7/10/web browser.
- 6. COM465DP only: Is the PROFIBUS DP address to be set known? Is a terminating resistor required?

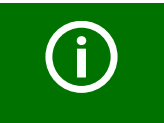

For initial connection, the basic configuration of the COM465… is to be undertaken outside the installation, depending on the specific situation.

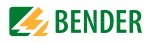

### <span id="page-19-0"></span>**4.2 Installation and connection**

<span id="page-19-4"></span>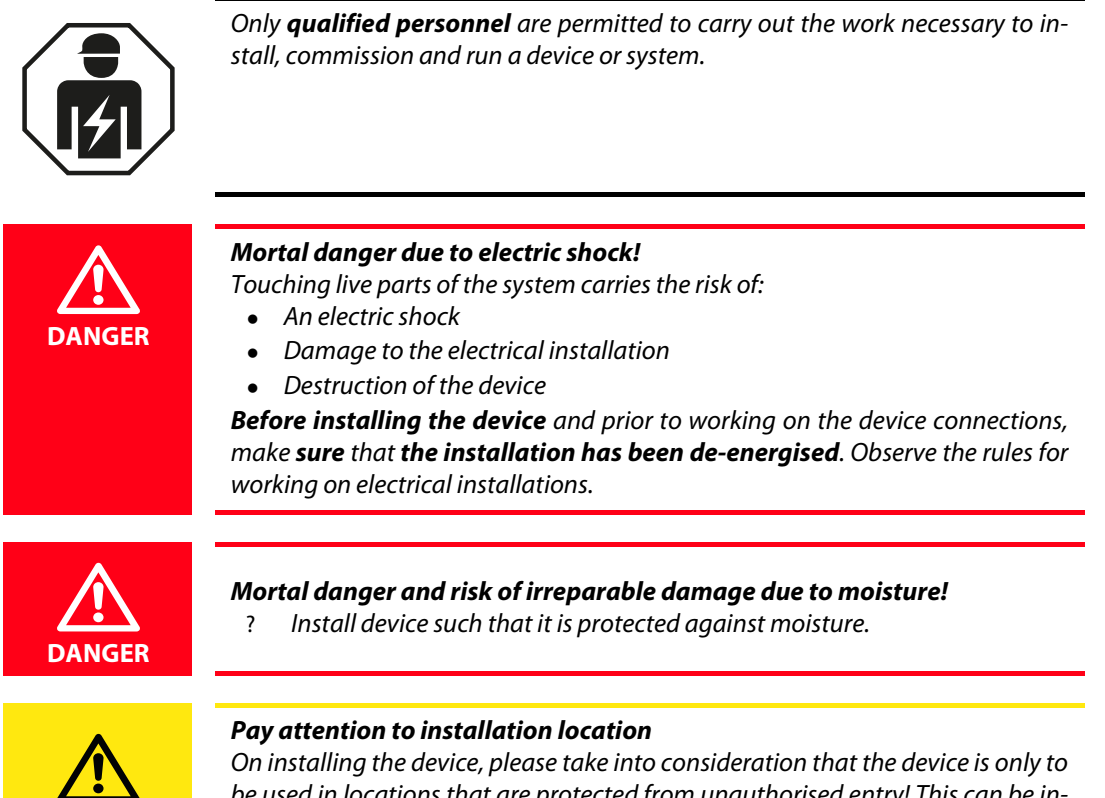

<span id="page-19-3"></span>be used in locations that are protected from unauthorised entry! This can be installation in a switch cabinet, for example.

### <span id="page-19-1"></span>**4.3 Installing device**

**CAUTION**

The device is suitable for the following types of installation:

- Snap-on mounting on a DIN rail according to IEC 60715 or
- Screw mounting using 2 x M4

### <span id="page-19-2"></span>**4.3.1 Outline drawing**

COM465… is in a series J460 enclosure.

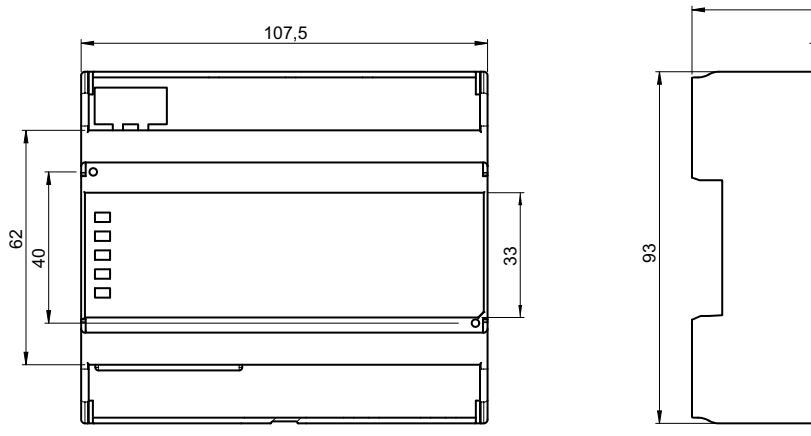

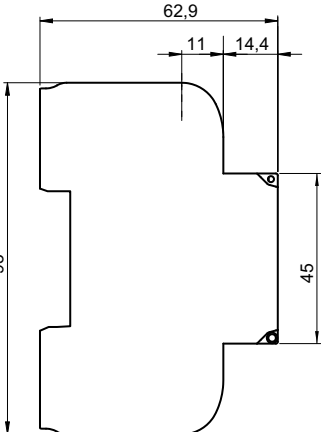

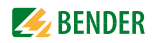

### <span id="page-20-0"></span>**4.4 Connecting device**

<span id="page-20-2"></span>For UL applications, the following must be observed:

- Maximum ambient temperature: 55 °C
- Use 60/70°C copper lines only

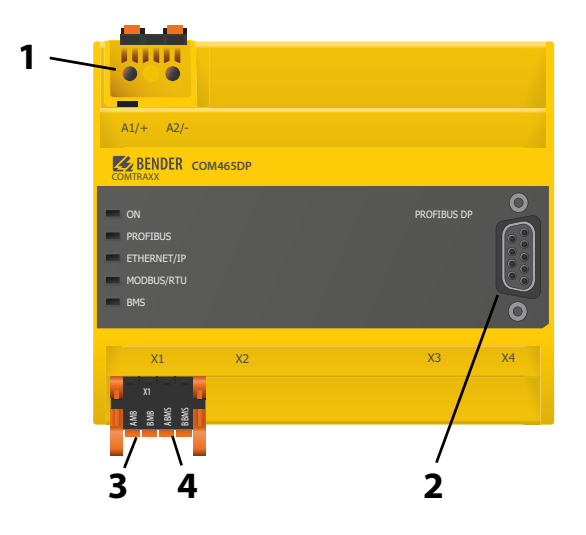

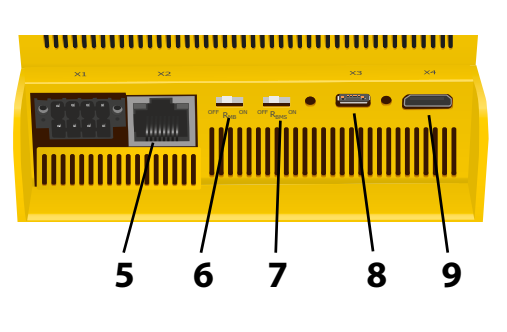

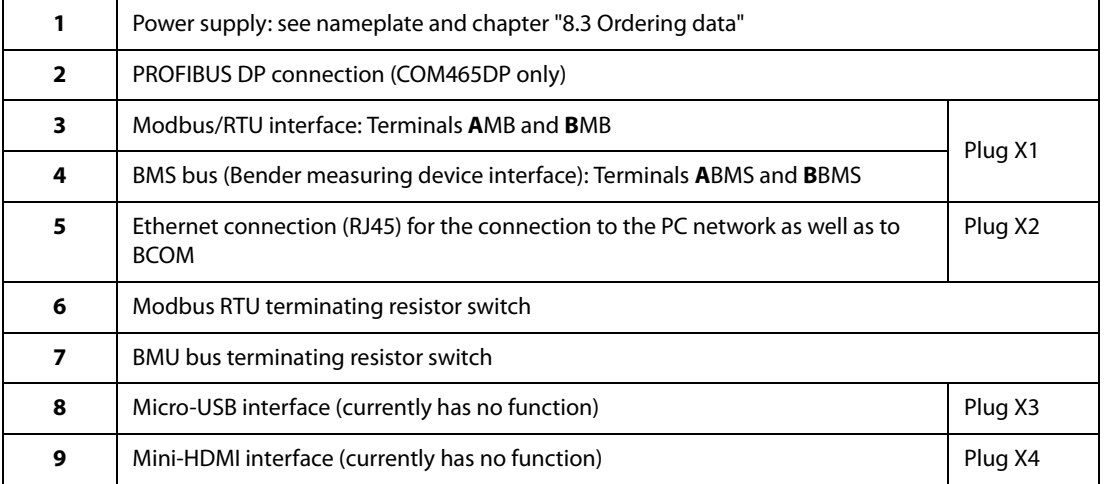

Make the connection as follows:

- <span id="page-20-1"></span>1. Remove terminal covers of the device
- 2. BMS bus connection: Connect the terminals **A**BMS and **B**BMS (**4**) to the BMS bus (A to A, B to B). If the COM465… is at the end of the BMS bus, you must switch the terminating switch on the device (**7**) to "ON".
- 3. Modbus RTU connection: Connect the terminals **A**MB and **B**MB (**3**) to the Modbus RTU (A to A, B to B). If the COM465… is at the end of the bus, you must switch the terminating switch on the device (**6**) to "ON".
- 4. Establish connection with PC and BCOM: Connect Ethernet cable (RJ45) to the COM465… (**5**) and connect to the PC network. It is recommended to use at least on Ethernet cable of category 5 (Cat. 5).

<span id="page-21-2"></span>5. PROFIBUS DP connection (COM465DP only):

Connect the corresponding connector on the PROFIBUS cable to the 9-pin Sub-D socket (**2**). If the COM465DP is at the end of the PROFIBUS DP network, you must switch the terminating switch on the PROFIBUS connector to "ON".

6. Connect power supply:

Connect terminals A1/+ and A2/- (**1**) to a power supply (see nameplate and [chapter "8.3 Order](#page-63-0)[ing data"](#page-63-0)).

The power supply must be protected using a 6 A fuse.

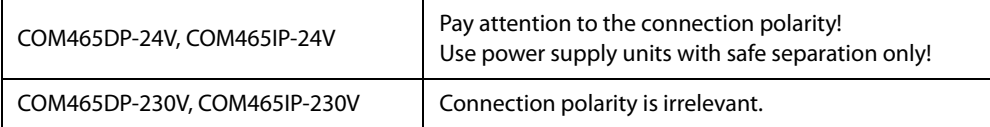

7. Position the terminal covers and click it into place.

### **4.5 Displays and controls**

<span id="page-21-0"></span>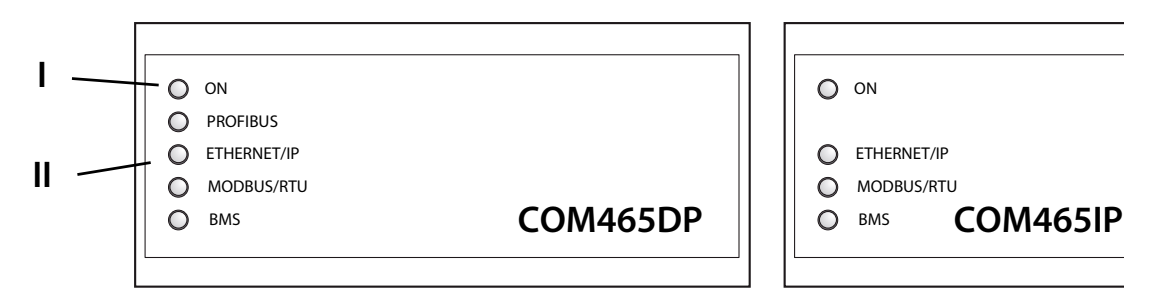

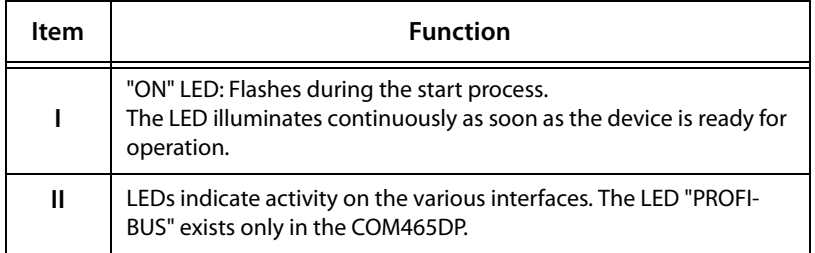

### <span id="page-21-1"></span>**4.6 COM465… web user interface**

The device has a web user interface for configuring and operating the device. The many features of the web user interface are described in the manual "COMTRAXX".

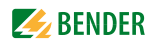

### <span id="page-22-0"></span>**4.7 Placing device in operation**

- 1. Switch on the supply voltage: When the device is supplied with power, all LEDs initially illuminate briefly. During the start process the "ON" LED flashes. After a successful start, the "ON" LED then illuminates continuously. The device is now ready for operation.
- 2. Start web user interface:
	- Open a web browser.
	- Type the following IP address to open the web interface for the gateway:
		- –> If your PC is in a 192.168.0.0 IT subnet, you can connect to the gateway using the IP address set in the factory, 192.168.0.254.
		- –> If your PC is in different subnet, you must disconnect the PC from your network. Connect the gateway directly to your PC. You can open the web user interface using the **second pre-defined** IP address: 169.254.0.1. For this purpose, DHCP must be enabled on the PC.

You can configure the IP address for the gateway as required in the web user interface.

3. Configure:

As a minimum configure all the address data for the gateway. Always configure the BCOM interface (system name, subsystem, device address). The BCOM device address is, at the same time, the address on the internal BMS bus.

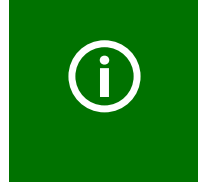

### *Risk of duplicate addresses if BCOM system name is not changed.*

The factory setting for the system name on all Bender BCOM devices is "SYSTEM". If several systems are established in the same network, there is a risk that addresses will be assigned more than once.

? Therefore always assign a new BCOM system name.

- 4. Integrate devices into the system:
	- BMS devices are detected automatically
	- BCOM devices are detected automatically
	- Modbus devices need to be configured. Start the alternative Web user interface (with Silverlight).

Then select "Tools" > "Modbus" > "Manage devices".

5. Check connection

Connect the gateway to your PC network again. Start the web user interface. You can now make all other settings (specific texts, e-mail notifications etc.).

### <span id="page-23-0"></span>**4.7.1 Addresses and their factory settings**

The COM465… is supplied with the following factory settings:

<span id="page-23-3"></span><span id="page-23-2"></span>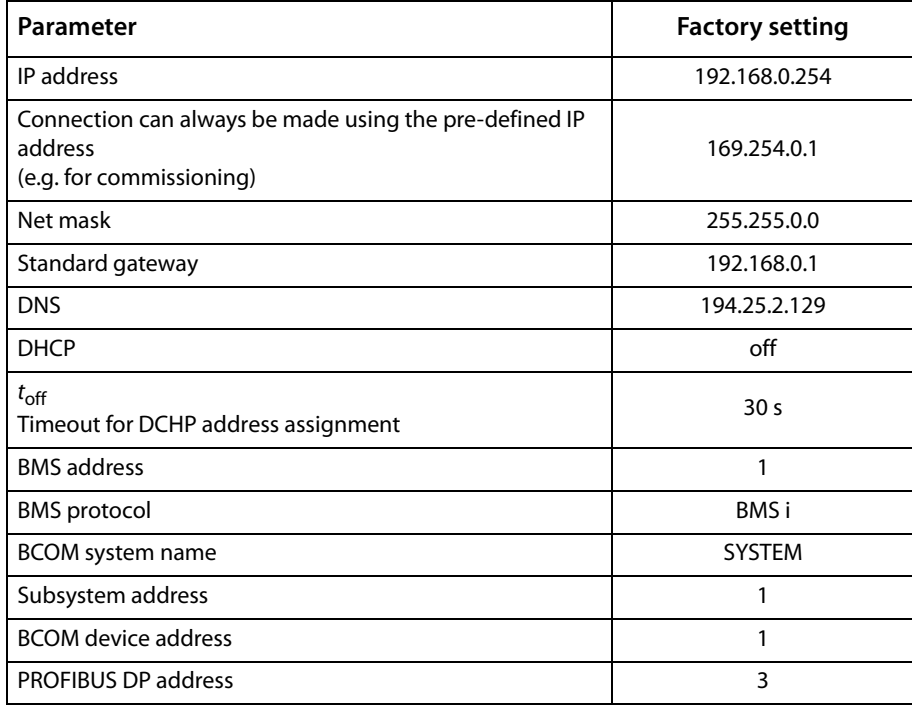

The settings can be changed using the web user interface.

### <span id="page-23-4"></span><span id="page-23-1"></span>**4.7.2 Installing GSD file for PROFIBUS DP master (COM465DP only)**

A PROFIBUS DP master requires the device master data (Geräte-Stamm-Daten - GSD) for its slave components distributed in the automation system. Accordingly, you must install the GSD file on the master. It describes in a standardised format the properties of the COM465DP. You can obtain the latest GSD file at:

[http://www.bender.de > Service & support > Download > Software](http://www.bender-de.com/en/service-support/download/software.html) 

- 1. Select the destination folder to which the GSD file is to be copied. For the exact destination please see the documentation for the program you want to use to program the PROFIBUS master.
- 2. Also copy the file BEND0F27.gsd to the folder created for the device master data.

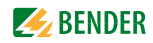

## <span id="page-24-0"></span>**5. PROFIBUS DP (COM465DP only)**

### <span id="page-24-1"></span>**5.1 PROFIBUS DP side of the COMTRAXX® COM465DP**

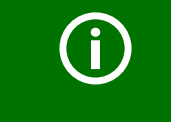

COM465DP is always operated as a slave in the PROFIBUS DP side.

The gateway and its PROFIBUS address are to be made known to the PROFIBUS master. For this purpose you will need the file BEND0F27.gsd (see ["Scope of delivery" on page 13\)](#page-12-1)

A connection from Bender systems with BMS bus and BCOM to PROFIBUS DP using COM465DP can be necessary for various reasons:

- A PROFIBUS DP device is to react to an event in the BMS world
- A BMS bus device is to react to an event in the PROFIBUS DP world
- The data on the BMS bus are to be displayed, evaluated or depicted together with PROFIBUS DP data on a PC with PROFIBUS DP software
- The data on the BMS bus are to be displayed in the software for a building services management system that has a PROFIBUS DP interface
- The devices on the BMS side are to be configured via a PC with PROFIBUS DP interface
- Certain actions on the BMS side are to be controlled via PROFIBUS DP.

The COM465DP is a PROFIBUS DP slave as per IEC 61158/IEC 61784. This means that there must always be at least one master on the PROFIBUS side.

- $\bullet$  COM465DP = PROFIBUS DP V0 slave
- PROFIBUS DP address  $= 1...125$  (factory setting: 3)
- $\bullet$  Data transmission rate = 9.6 kbit/s to 1.5 Mbit/s, the baud rate is detected automatically

#### <span id="page-24-2"></span>**5.1.1 Cyclic data exchange**

In this manual the Profibus is considered in principle from the point of view of a PROFIBUS DP master. The communication on the PROFIBUS DP is cyclic. During this process the PROFIBUS master polls all PROFIBUS slaves in sequence using a query-and-response sequence.

A query is represented by the output data from the master. The COM465DP then responds to the master. The response is represented by the input data to the master.

Due to the large amount of data on the BMS side, all these data cannot be transferred simultaneously during the cyclic exchange of data. The PROFIBUS master must therefore define precisely which data it wants to receive from the BMS device.

The assignment between input data and output data, that is between request and response, is defined via an ID no. The PROFIBUS DP programmer must ensure the next ID no. is output as soon as the previous request has been answered.

### <span id="page-25-0"></span>**5.1.2 Correct control of the timing on the COM465DP using PROFIBUS commands is necessary.**

Due to the different times the various devices take to respond to the commands, it may occur that responses from previous queries arrive between a query from the PROFIBUS DP master and the related response from the slave, (COM465DP). For this reason it is very important to compare the ID numbers of the query and response.

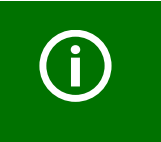

The PROFIBUS programmer is responsible for incrementing the ID no. in compliance with system requirements. Incorrect control of the timing will result in the misinterpretation of the responses (PROFIBUS input data)! Take into account the time required to execute the related commands!

### <span id="page-25-3"></span><span id="page-25-1"></span>**5.1.3 The COM465DP communicates as "BMS master" with the PROFIBUS DP master**

If you have given the COM465DP the BMS address 1, the device operates as a BMS master. In this way it can be used as a master for all BMS systems. Along with querying alarm and operating messages, it is also possible to issue switching commands and parameter settings directly.

### <span id="page-25-2"></span>**5.1.4 Formats of the output and input data**

The communication is to be considered from the point of view of the PROFIBUS DP. The PROFIBUS DP master sends to the COM465DP (the PROFIBUS slave) a byte sequence, the **output data**.

As a response the PROFIBUS DP master receives back a byte sequence, the **input data**. The assignment between input bytes and output bytes, that is between request and response, is defined via an ID no. The PROFIBUS DP programmer must ensure the next ID no. is output as soon as the previous request has been answered.

For the output data a length of 11 bytes is defined and for the input data a length of 10 bytes.

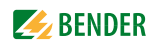

### <span id="page-26-0"></span>**5.1.5 Data access using PROFIBUS DP**

PROFIBUS DP offers three methods for reading or writing data:

- Type 1: Querying measured data from devices on the bus
- Type 2: Querying registers in devices on the bus
- Type 3: Writing to registers on devices on the bus

#### <span id="page-26-1"></span>**5.1.5.1 Type 1: Querying measured data from devices on the bus**

#### **Request to the gateway:**

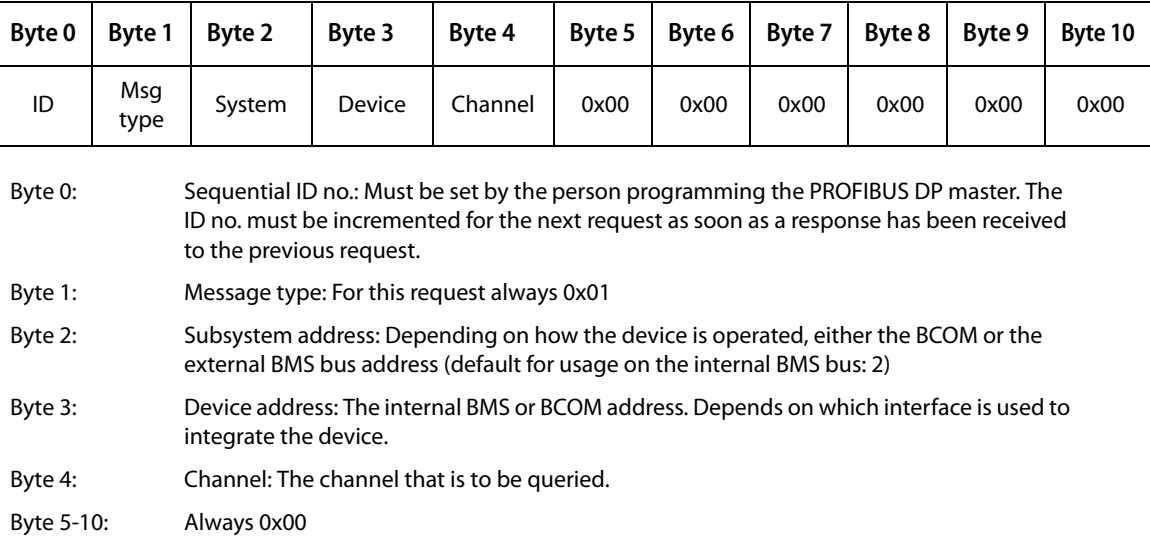

#### **Response from the gateway:**

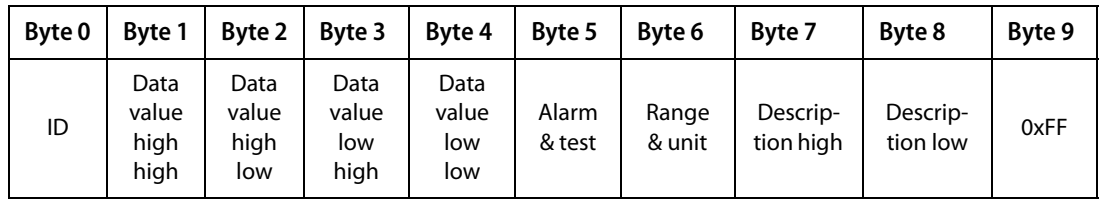

Byte 0: Sequential ID no.

Byte 1-4: Measured values: The data are output as a floating point value.

Byte 5: Alarm type and test type

For details see ["A&T = Alarm type and test type \(internal/external\)" on page 45](#page-44-1).

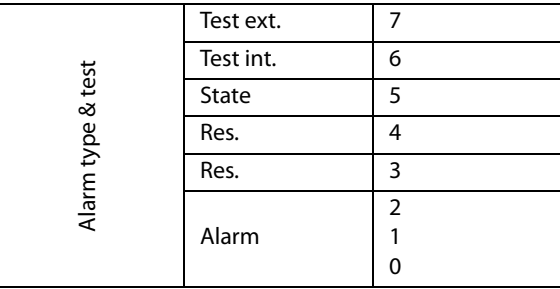

Byte 6: Structure of the byte: Range and unit. For details see ["R&U = Range and unit" on page 46.](#page-45-0)

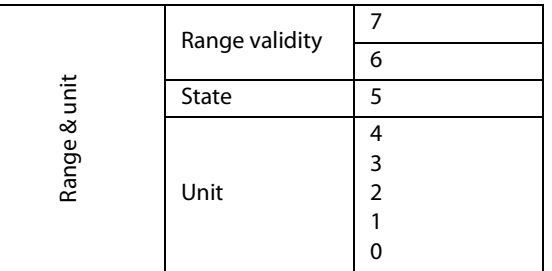

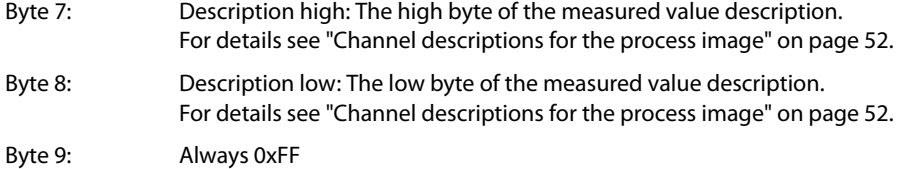

### **Response from the gateway in the event of an error:**

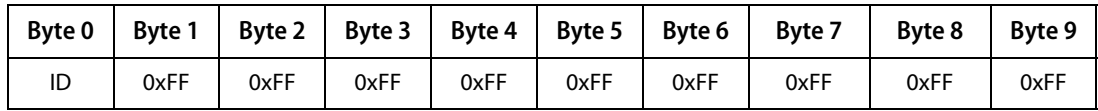

### **5.1.5.2 Type 2: Querying registers in devices on the bus**

A register has a size of one word.

<span id="page-27-0"></span>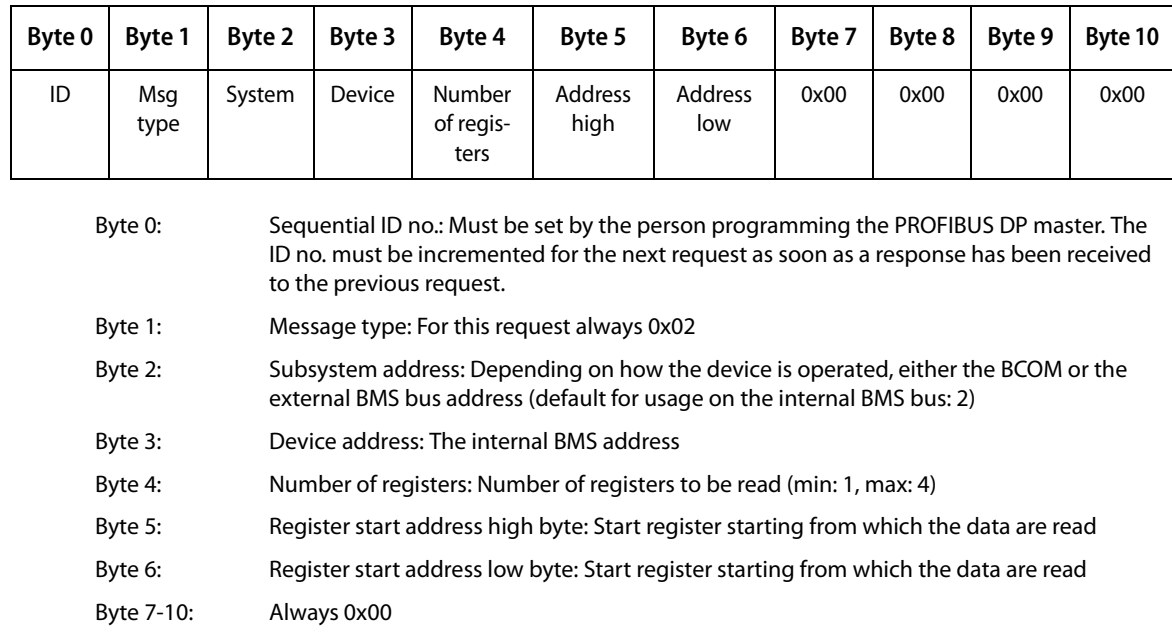

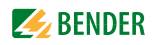

#### **Response from the gateway:**

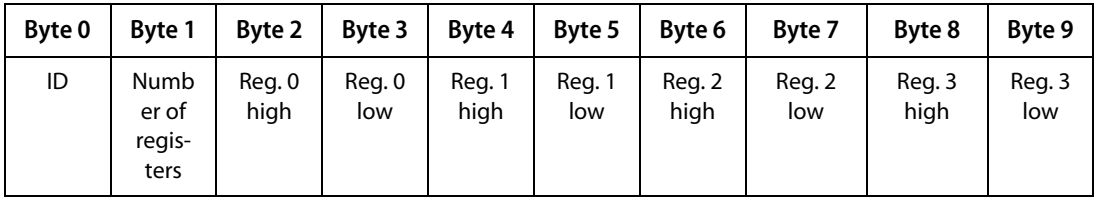

Byte 0: Sequential ID no.

Byte 1: Number of registers: Number of registers read (min: 1, max: 4)

Byte 2-9: Register values: The data from the registers read. Bytes not requested are filled with 0xFF.

#### **Response from the gateway in the event of an error:**

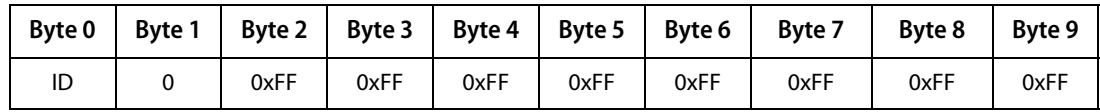

#### <span id="page-28-0"></span>**5.1.5.3 Type 3: Writing to registers on devices on the bus**

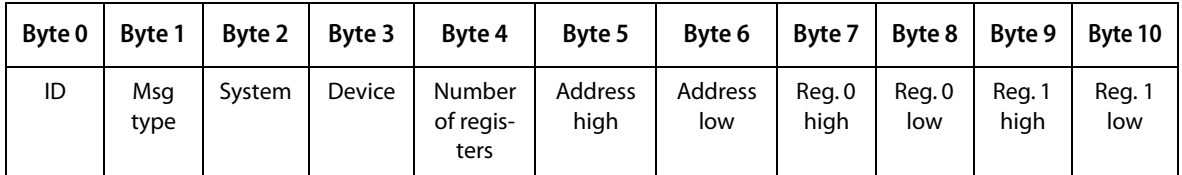

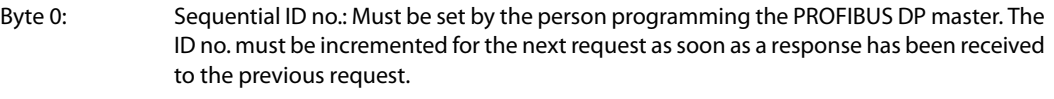

Byte 1: Message type: For this request always 0x03

Byte 2: Subsystem address: Depending on how the device is operated, either the BCOM or the external BMS bus address (default for usage on the internal BMS bus: 2)

- Byte 3: Device address: The internal BMS address
- Byte 4: Number of registers: Number of registers to be written (min: 1, max: 2)
- Byte 5: Register start address high byte: Start register starting from which the data are written.
- Byte 6: Register start address low byte: Start register starting from which the data are written.
- Byte 7-10: Number of register values to be written: Contents that are to be written to the register. If only one register is written, 0xFF must be entered in the bytes 9 and 10.

### **Response from the gateway:**

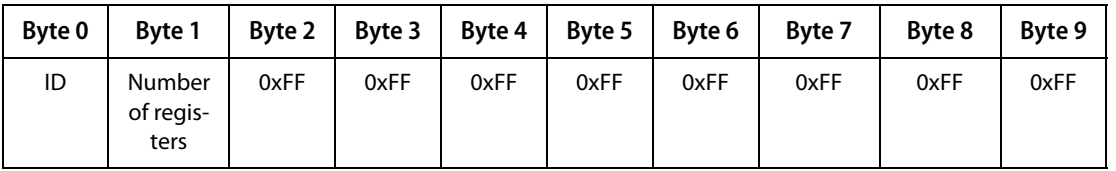

Byte 0: Sequential ID no.

Byte 1: Number of registers: Number of registers written (min: 1, max: 2)

Byte 2…9: Always 0xFF

### **Response from the gateway in the event of an error:**

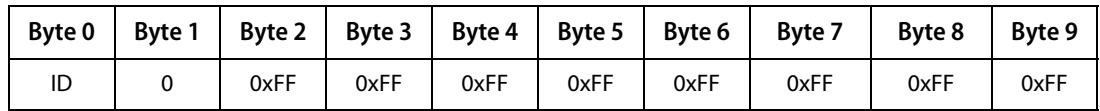

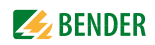

### <span id="page-30-3"></span><span id="page-30-0"></span>**5.2 Programming examples**

The PROFIBUS master is to be informed of the necessary configuration data for the PROFIBUS DP using the device master data file BEND0F27.gsd before executing the program. You can download the latest gsd file from the following address on our web site:

[http://www.bender.de > Service & support > Download > Software](http://www.bender-de.com/en/service-support/download/software.html) 

#### <span id="page-30-1"></span>**5.2.1 Type 1: Querying measured data from devices on the bus**

#### <span id="page-30-2"></span>**5.2.1.1 Example 1: Querying measured value from the RCMS490-D**

The RCMS490-D has the BMS address 2, channel 1 is queried. It has the measured value 200.13 mA.

#### **Request to the gateway**

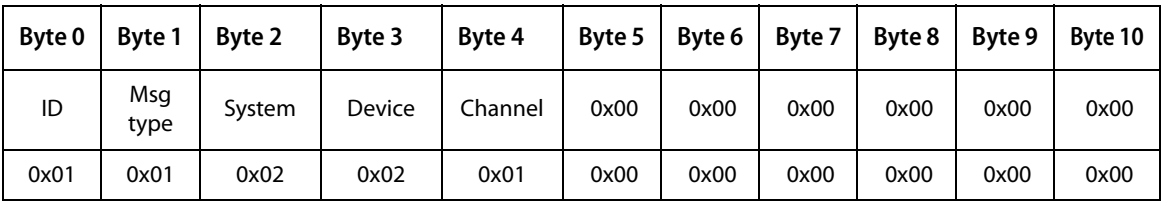

For an explanation of the protocol structure see ["Type 1: Querying measured data from devices on](#page-26-1)  [the bus" on page 27.](#page-26-1)

- Byte 0: Sequential ID no. Byte 1: Message type: For this request always 0x01 Byte 2: Subsystem address: 2 Byte 3: BMS device address: 2 Byte 4: Channel: 1
- Byte 5-10: Always 0x00

### **Z** BENDER

**Response from the gateway:**

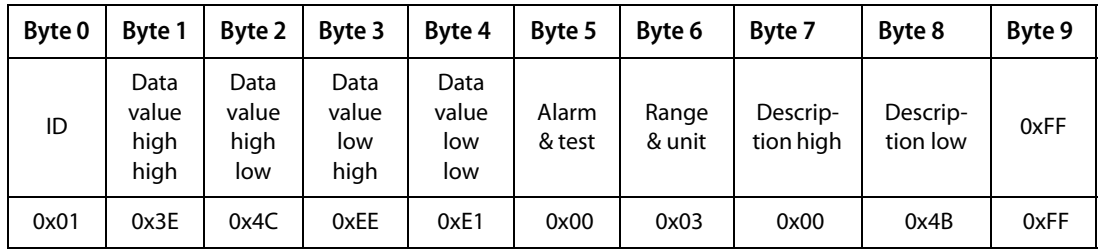

For an explanation of the protocol structure see ["Type 1: Querying measured data from devices on](#page-26-1)  [the bus" on page 27.](#page-26-1)

Byte 0: Sequential ID no.

Byte 1-4: Floating point value  $= 0.20013$ 

Byte 5: Alarm type and test type = 0x00 (no alarm)

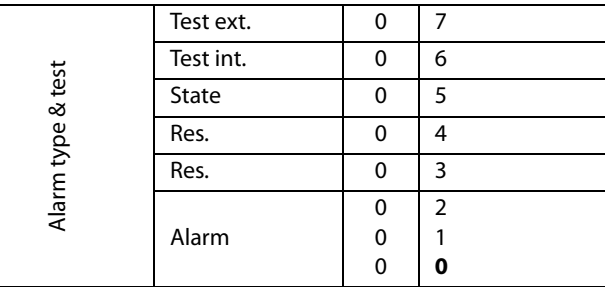

Byte 6: Structure of the byte: Range and unit = 0x03 (Ampere)

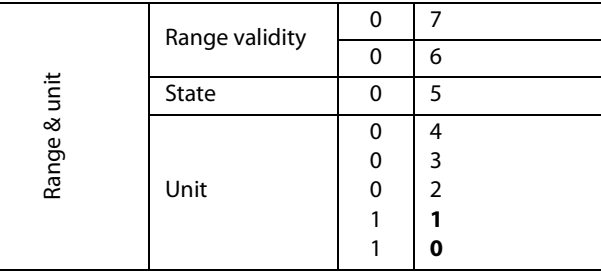

Byte 7-8: 0x4B = Residual current

Byte 9: 0xFF

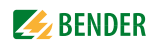

### <span id="page-32-0"></span>**5.2.1.2 Example 2: Querying measured value in the event of an IRDH375 alarm**

The IRDH375 has the BMS address 3, channel 1 is queried.

An insulation fault with the measured value 5 kΩ has occurred (alarm).

#### **Request to the gateway**

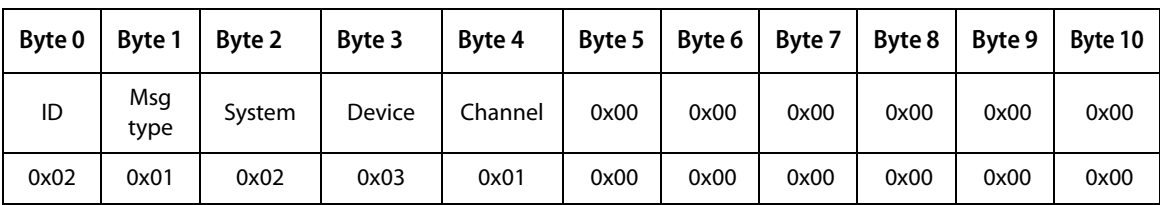

For an explanation of the protocol structure see ["Type 1: Querying measured data from devices on](#page-26-1)  [the bus" on page 27.](#page-26-1)

- Byte 0: Sequential ID no.
- Byte 1: Message type: For this request always 0x01
- Byte 2: Subsystem address: 2
- Byte 3: BMS device address: 3
- Byte 4: Channel: 1
- Byte 5-10: Always 0x00

### **Z** BENDER

**Response from the gateway:**

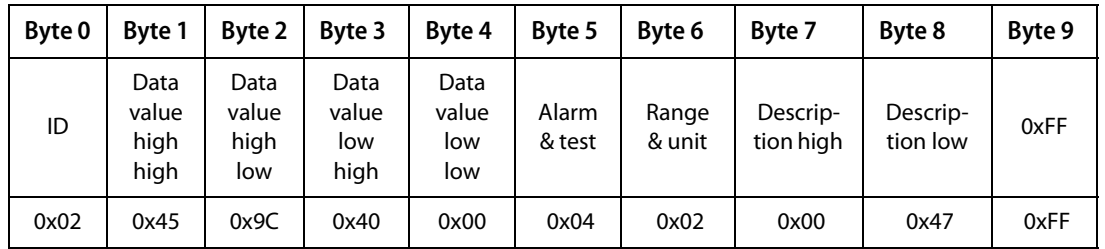

For an explanation of the protocol structure see ["Type 1: Querying measured data from devices on](#page-26-1)  [the bus" on page 27.](#page-26-1)

Byte 0: Sequential ID no.

Byte 1-4: Floating point value = 5000

Byte 5: Alarm type and test type = 0x04 (alarm)

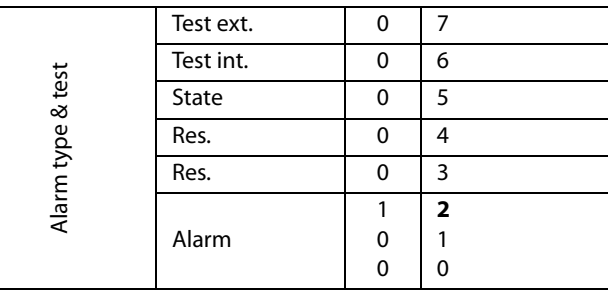

Byte 6: Structure of the byte: Range and unit =  $0x02$  ( $\Omega$ )

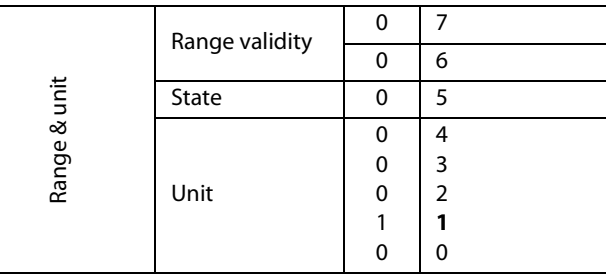

Byte  $7-8$ :  $0x47 =$  Insulation fault

Byte 9: 0xFF

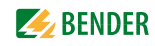

#### <span id="page-34-0"></span>**5.2.1.3 Example 3: Querying IRDH375 device fault**

The IRDH375 has the BMS address 3, channel 4 is queried. There is an "earth connection" device fault.

#### **Request to the gateway**

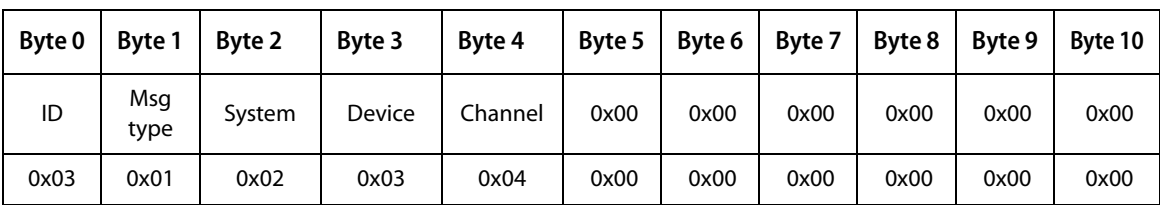

For an explanation of the protocol structure see ["Type 1: Querying measured data from devices on](#page-26-1)  [the bus" on page 27.](#page-26-1)

- Byte 0: Sequential ID no.
- Byte 1: Message type: For this request always 0x01
- Byte 2: Subsystem address: 2
- Byte 3: BMS device address: 3
- Byte 4: Channel: 4
- Byte 5-10: Always 0x00

### **Z** BENDER

**Response from the gateway:**

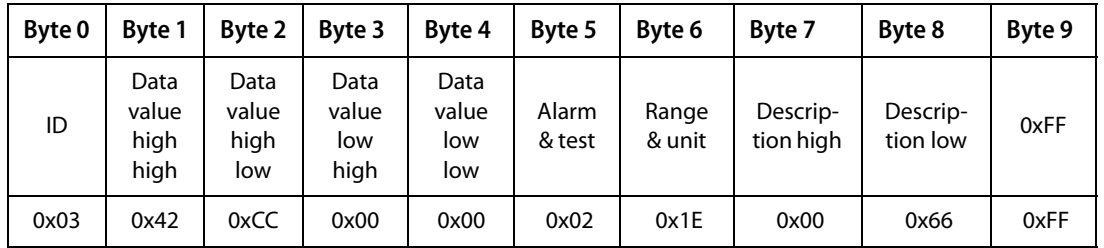

For an explanation of the protocol structure see ["Type 1: Querying measured data from devices on](#page-26-1)  [the bus" on page 27.](#page-26-1)

Byte 0: Sequential ID no.

Byte 1-4: Floating point value = 102 (earth connection)

Byte 5: Alarm type and test type = 0x02 (device fault)

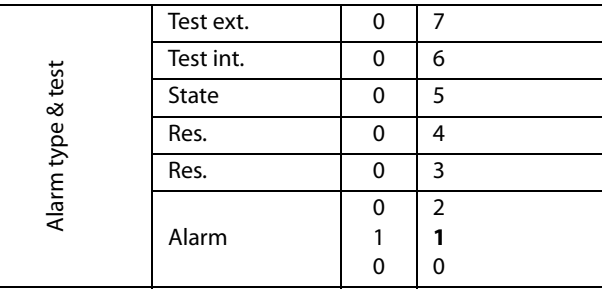

Byte 6: Structure of the byte: Range and unit  $= 0x1E$  (code)

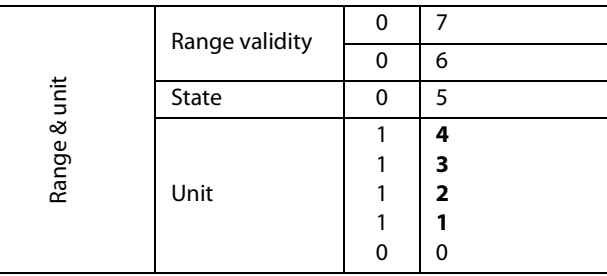

Byte 7-8: 0x66 = Earth connection

Byte 9: 0xFF

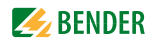

### <span id="page-36-0"></span>**5.2.2 Type 2: Querying registers in devices on the bus**

#### <span id="page-36-1"></span>**5.2.2.1 Example: Querying a register on the RCMS490-D**

The RCMS490-D has the BMS address 2. The "Prewarning" menu item is queried. It has the value "50 %". A register has a size of one word.

#### **Request to the gateway:**

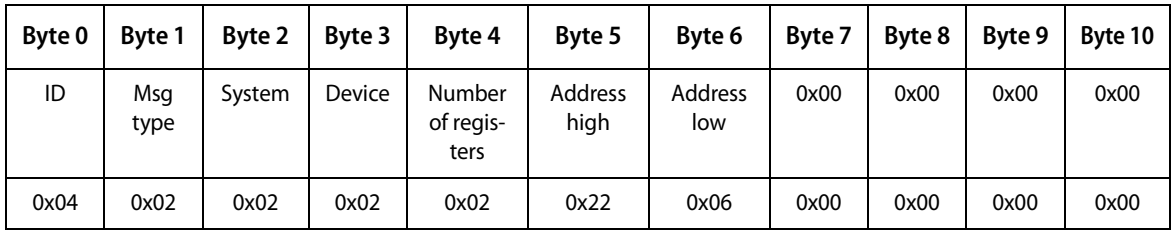

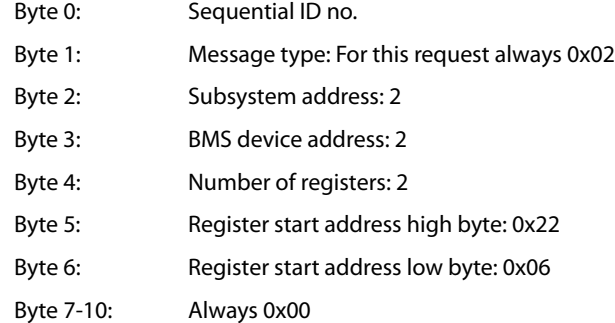

#### **Response from the gateway:**

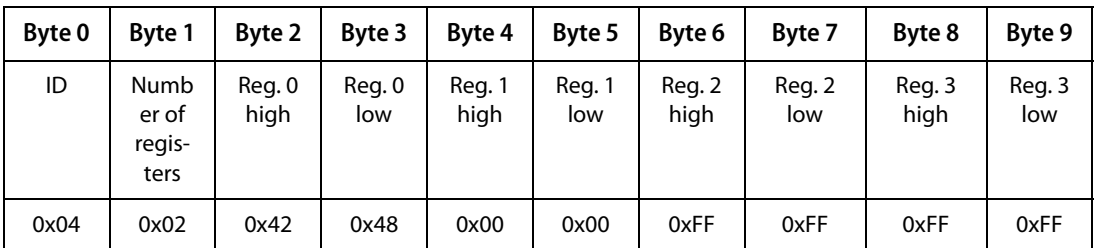

Byte 0: Sequential ID no.

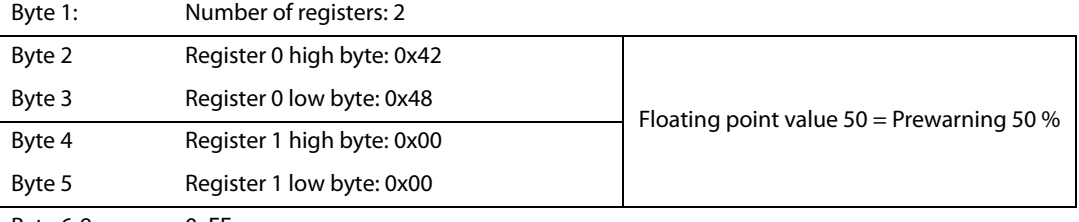

Byte 6-9 0xFF

### <span id="page-37-0"></span>**5.2.3 Type 3: Writing to registers on devices on the bus**

### <span id="page-37-1"></span>**5.2.3.1 Example: Writing to a register on the RCMS490-D**

The RCMS490-D has the BMS address 2. The "Prewarning" menu item is written. It has the value "50 %". The value is changed to "60 %". A register has a size of one word.

### **Request to the gateway:**

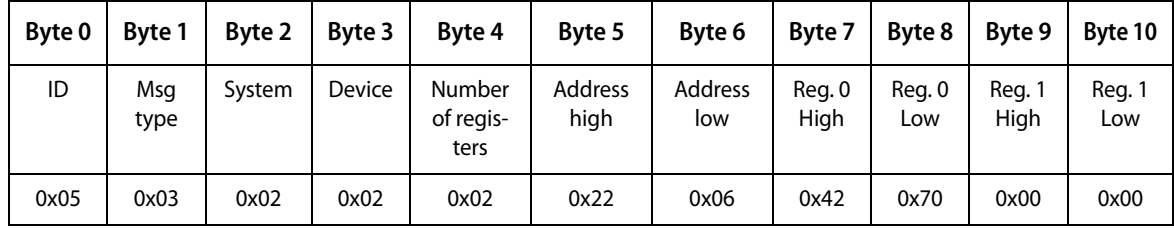

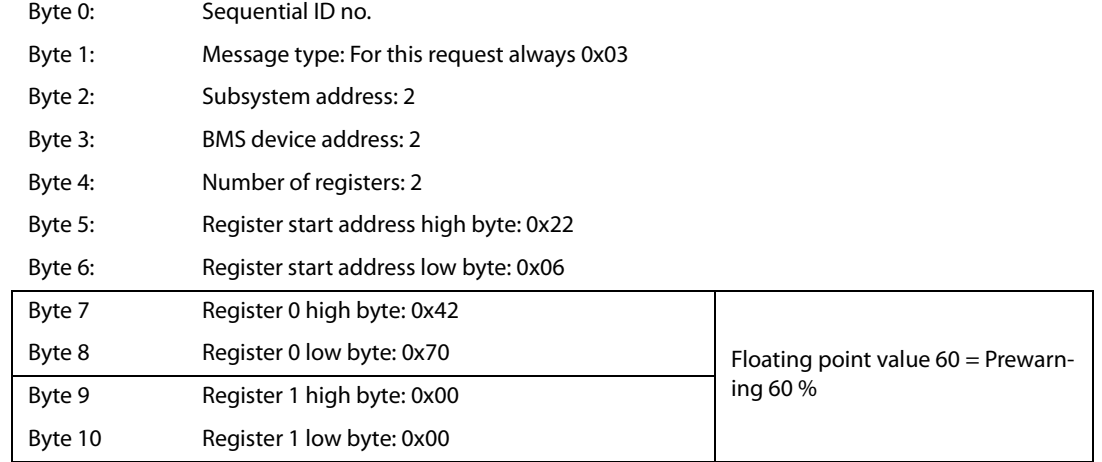

### **Response from the gateway:**

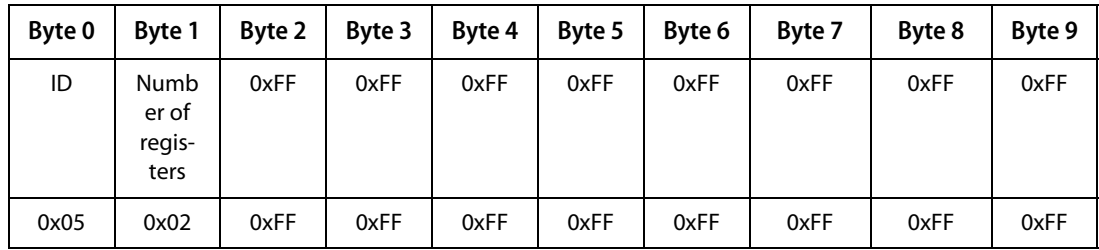

Byte 0: Sequential ID no.

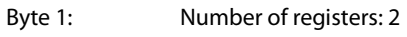

Byte 2-9 0xFF

## <span id="page-38-0"></span>**6. Modbus TCP server**

### <span id="page-38-1"></span>**6.1 Data access using Modbus TCP protocol**

Requests are sent to the Modbus TCP server in the COM465… using function code FC4 (read input register). The server generates a function-related response and sends it to the Modbus client.

### <span id="page-38-4"></span><span id="page-38-2"></span>**6.1.1 Exception code**

If a request cannot be answered for whatever reason, the server sends a so-called exception code with which possible faults can be narrowed down.

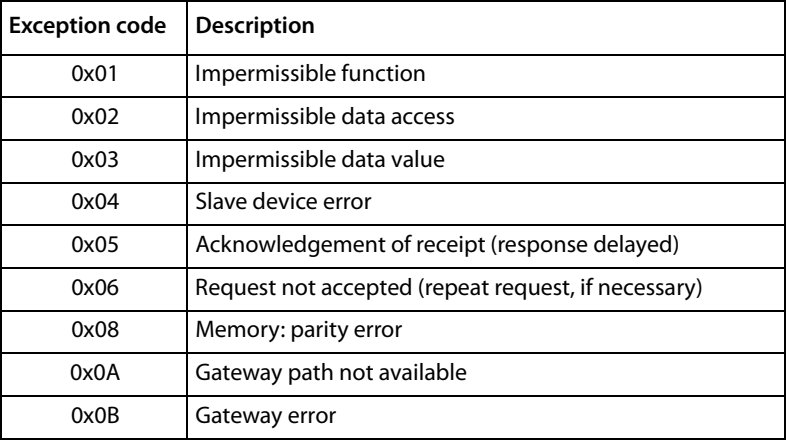

### <span id="page-38-5"></span><span id="page-38-3"></span>**6.1.2 Modbus requests**

The required words of the process image can be read from the input registers in the COM465… using the function code FC4. For this purpose, the start address and the number of registers to be read need to be entered.

#### Example:

The words 0 and 1 are to be read from the input registers 0x100 and 0x101.

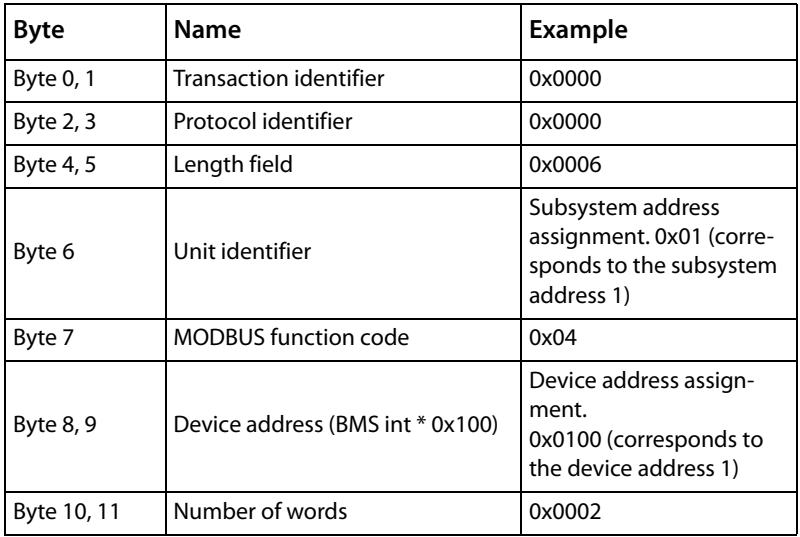

### <span id="page-39-4"></span><span id="page-39-0"></span>**6.1.3 Modbus responses**

The responses consist of 2 bytes per register. The MSB is the first byte.

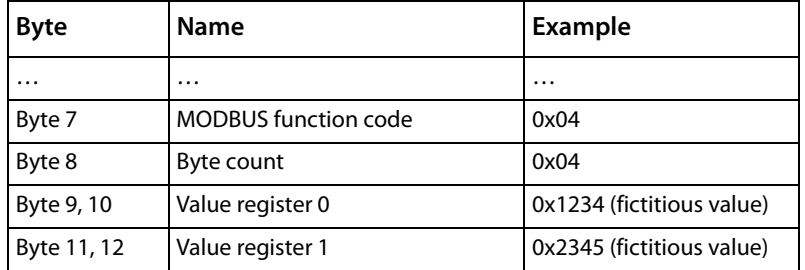

### <span id="page-39-1"></span>**6.1.4 Structure of the exception code**

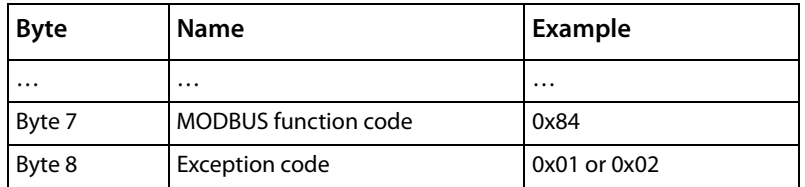

### <span id="page-39-2"></span>**6.1.5 Modbus address structure for BMS devices**

<span id="page-39-3"></span>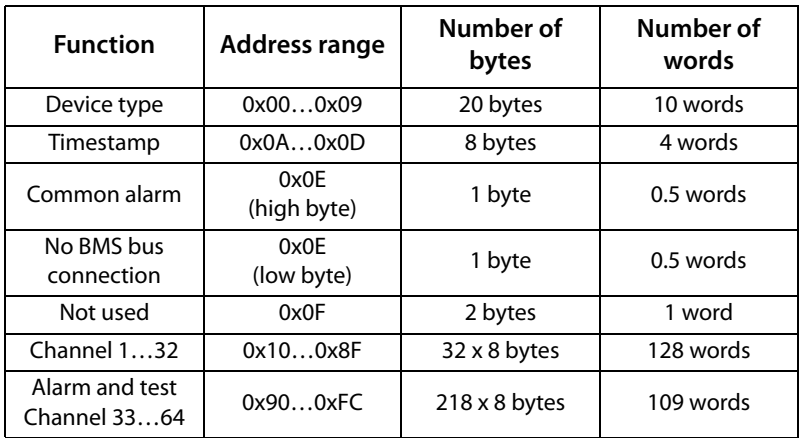

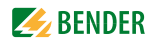

### <span id="page-40-6"></span><span id="page-40-0"></span>**6.2 Modbus process image in the memory of the COM465…**

The device holds a process image in memory. This image represents the current states and values of all devices that are in the same system as the COM465…

### <span id="page-40-1"></span>**6.2.1 Querying data**

#### <span id="page-40-5"></span><span id="page-40-2"></span>**6.2.1.1 Modbus function code FC03**

The parameters and measured values of all devices in the subsystem can be read using the Modbus function 0x03 "Read Holding Registers". This is only possible on the subsystem level, not in the entire system. The unit ID refers to the respective device address.

#### <span id="page-40-3"></span>**6.2.1.2 Modbus function code FC04**

The process image in the memory of the COM465… can be read using the Modbus function 4 "Read Input Registers". Device name, device channel states and alarm and operating messages can be accessed via this function. This is possible for all devices in the system. Here, the unit ID refers to the subsystem address.

The volume of the queried data depends on the number of bytes selected in the Modbus client used. Up to 125 words (0x7D) can be read with a single query.

An individual word can also be read, for example, to detect the set bit for a saved common alarm.

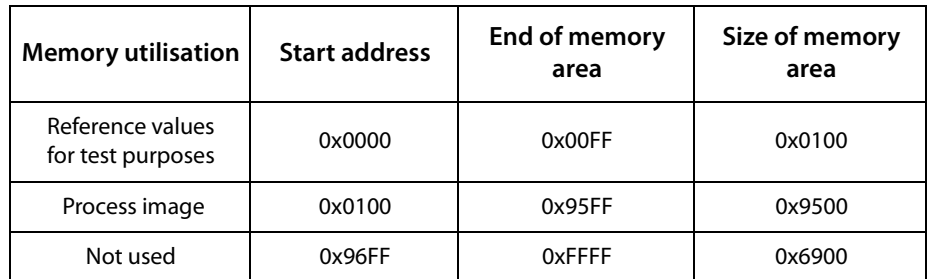

#### <span id="page-40-4"></span>**6.2.1.3 How are the memory areas organised?**

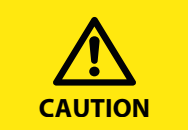

For some Modbus clients an offset of 1 must be added to the register addresses. Example: process image start address = 0x0101.

The assignment of the memory addresses and the associated memory content for one subsystem is described below. Please refer also to the "BCOM" manual, which provides information about the entire addressable system.

### <span id="page-41-4"></span><span id="page-41-0"></span>**6.2.2 Memory scheme of the process image**

#### <span id="page-41-3"></span><span id="page-41-1"></span>**6.2.2.1 Structure of the process image**

As illustrated in the table, the Modbus start address for the respective process image is derived from the device address. 256 (0x100) words or 512 bytes are reserved for each device. They contain all the information requested and transmitted from the bus.

<span id="page-41-5"></span>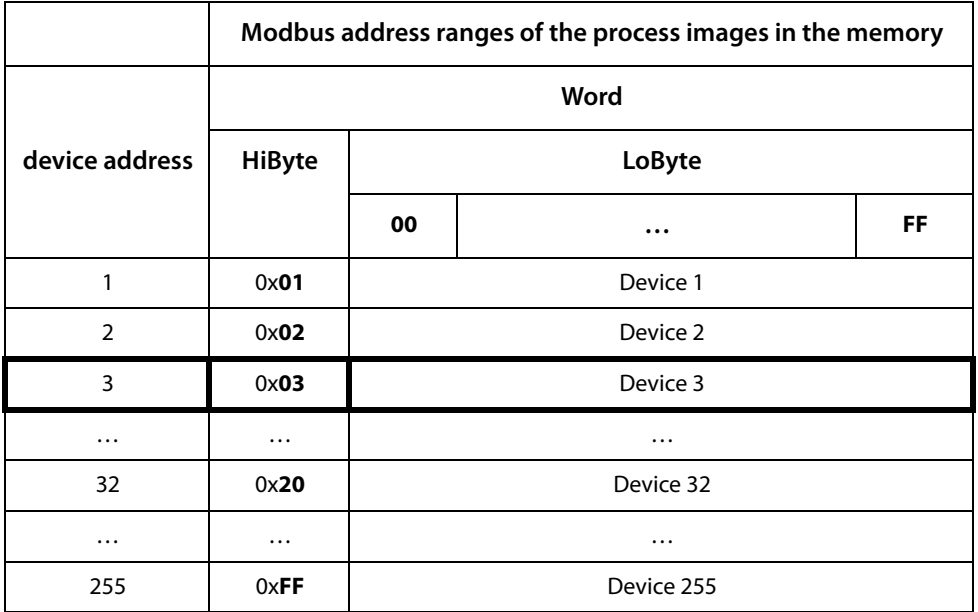

Tab. 6.1: Modbus start address for each device for which a request can be sent.

### <span id="page-41-2"></span>**6.2.2.2 Memory scheme of an individual device**

Devices can feature various types of analogue and/or digital channels. Please take into consideration that there are device-specific differences:

- BMS devices usually feature 12 channels
- MK800/TM800 supports up to 64 digital channels in the master mode
- The channels 33 to 64 transmit digital messages only

Use the tables on page 42 and page 43 to determine the start address to query the following device parameters:

- Device type
- Timestamp
- Common alarm
- Device error
- BMS channel

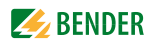

#### **Example:**

Channel 2 of the device with address 3 is to be queried. How is the start address determined to send the query for the channel? In our example, the relevant cells in the table are marked in bold.

- 1. For device address 3 the first part of the address, 0x03 (high byte), is taken from table 6.1.
- 2. For channel 2 the second part of the address, 0x14 (low byte), is taken from table 6.2. For the number of words to be requested the number 4 is taken from the same table:  $(0x14$  to  $0x17 = 0x04)$ .
- **Memory image of a device LoByte 0123456789ABCDE F** 0x**0**0 --------------------------- Device type ---------------------------- ------ Time stamp ------ C D R. 0x**1**0 Channel 1 Channel 2 Channel 2 Channel 4 0x**2**0 | Channel 5 | Channel 6 | Channel 7 | Channel 8 0x**3**0 | Channel 9 | Channel 10 | Channel 11 | Channel 12 0x**4**0 | Channel 13 | Channel 14 | Channel 15 | Channel 16 0x**5**0 Channel 17 Channel 18 Channel 19 Channel 20 0x**6**0 Channel 21 Channel 22 Channel 23 Channel 24 0x**7**0 | Channel 25 | Channel 26 | Channel 27 | Channel 28 0x**8**0 | Channel 29 | Channel 30 | Channel 31 | Channel 32 0**x9**0 | 33 | 34 | 35 | 36 | 37 | 38 | 39 | 40 | 41 | 42 | 43 | 44 | 45 | 46 | 47 | 48 | 49 | 50 | 51 | 52 | 53 | 54 | 55 | 56 | 57 | 58 | 59 | 60 | 61 | 62 | 63 | 64 0x**A**0 R. R. R. R. R. R. R. R. R. R. R. R. R. R. R. R. R. R. R. R. R. R. R. R. R. R. R. R. R. R. R. R. 0x**B**0 R. R. R. R. R. R. R. R. R. R. R. R. R. R. R. R. R. R. R. R. R. R. R. R. R. R. R. R. R. R. R. R. 0x**C**0 R. R. R. R. R. R. R. R. R. R. R. R. R. R. R. R. R. R. R. R. R. R. R. R. R. R. R. R. R. R. R. R. 0x**D**0 R. R. R. R. R. R. R. R. R. R. R. R. R. R. R. R. R. R. R. R. R. R. R. R. R. R. R. R. R. R. R. R. 0x**E**0 R. R. R. R. R. R. R. R. R. R. R. R. R. R. R. R. R. R. R. R. R. R. R. R. R. R. R. R. R. R. R. R. 0x**F**0 R. R. R. R. R. R. R. R. R. R. R. R. R. R. R. R. R. R. R. R. R. R. R. R. R. R. R. R. R. R. R. R.
- <span id="page-42-0"></span>3. The start address 0x0314 is formed from the high byte and low byte.

Tab. 6.2: Modbus address assignment of the channels in a device; Hex representation: horizontal = units, vertical = sixteens

Abbreviations for memory contents:

- $C =$  Common alarm
- D = Device lost (device failure)
- R. = Reserved

A detailed description of the data formats for the device type, timestamp etc. is given below.

#### <span id="page-43-0"></span>**6.2.2.3 Device type**

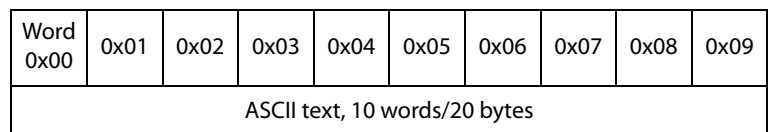

The device type is set using a bus scan.

#### <span id="page-43-1"></span>**6.2.2.4 Timestamp**

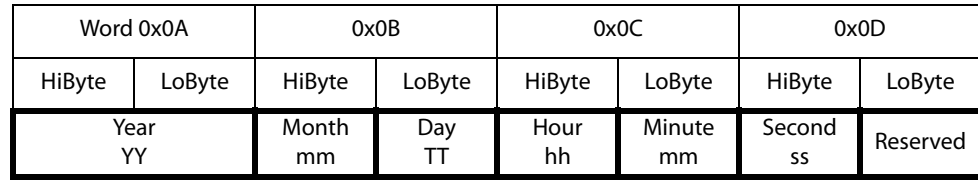

The timestamp is set according to a datagram received from a transmitting device.

#### <span id="page-43-2"></span>**6.2.2.5 C = Common alarm and D = Device lost (device failure)**

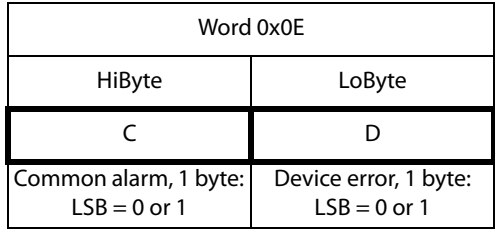

The common alarm bit is set as soon as an alarm status from the respective device is detected. The device error bit is set when communication with the respective device is no longer possible.

#### <span id="page-43-3"></span>**6.2.2.6 Channels 1 to 32 with analogue and/or digital values**

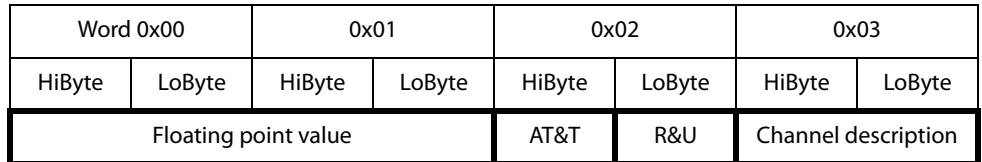

Every analogue device channel can contain alarm messages, operating messages, measured values, test messages and descriptive text. Both analogue and digital information can be transmitted.

 $AT&T =$  Alarm type and test type (internal/external)

 $R&U = Range$  and unit

For details on the channel description refer to [chapter "6.2.5 ".](#page-51-0)

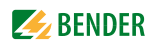

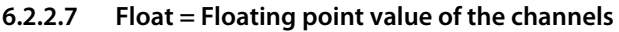

<span id="page-44-0"></span>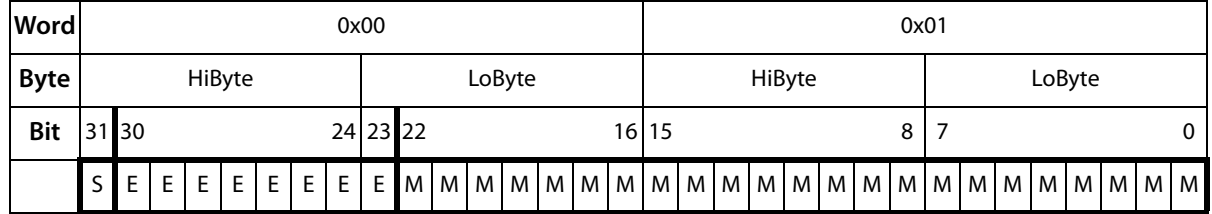

Representation of the bit order for processing analogue measured values according to IEEE 754  $S =$  Sign

 $E =$ Exponent

 $M =$ Mantissa

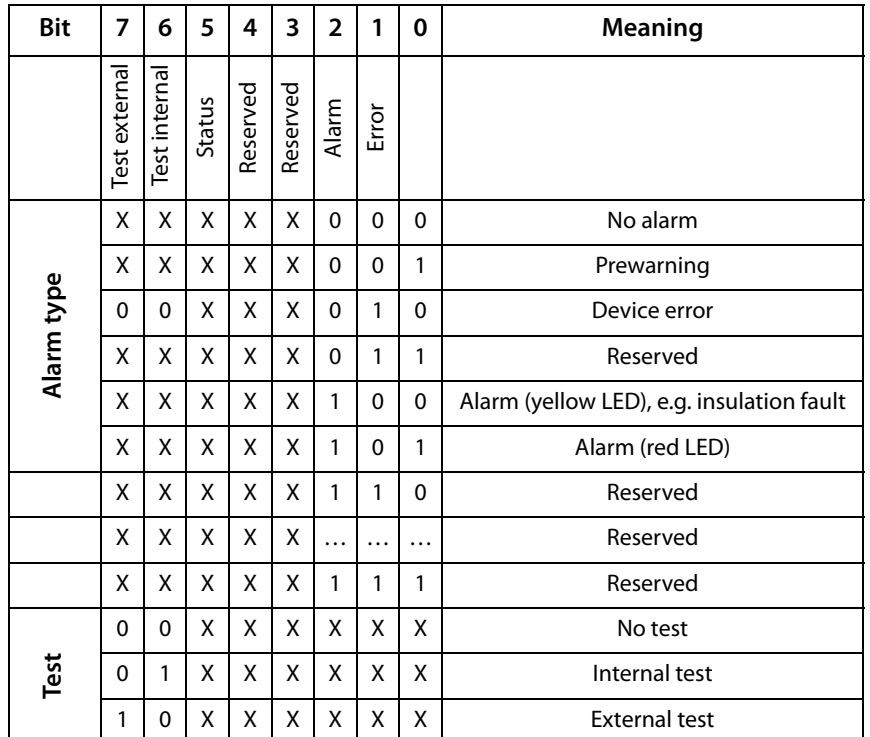

### <span id="page-44-1"></span>**6.2.2.8 A&T = Alarm type and test type (internal/external)**

The alarm type is coded by the bits 0 to 2.

The bits 3 and 4 are reserved and always have the value 0.

Bit 5 usually has the value 0 SMI472 and represents the digital value of the status This column is relevant for the SMI472 only.

Bit 6 or 7 are usually set when an internal or external test has been completed. Other values are reserved.

The complete byte is calculated from the sum of the alarm type and the test type.

### <span id="page-45-0"></span>**6.2.2.9 R&U = Range and unit**

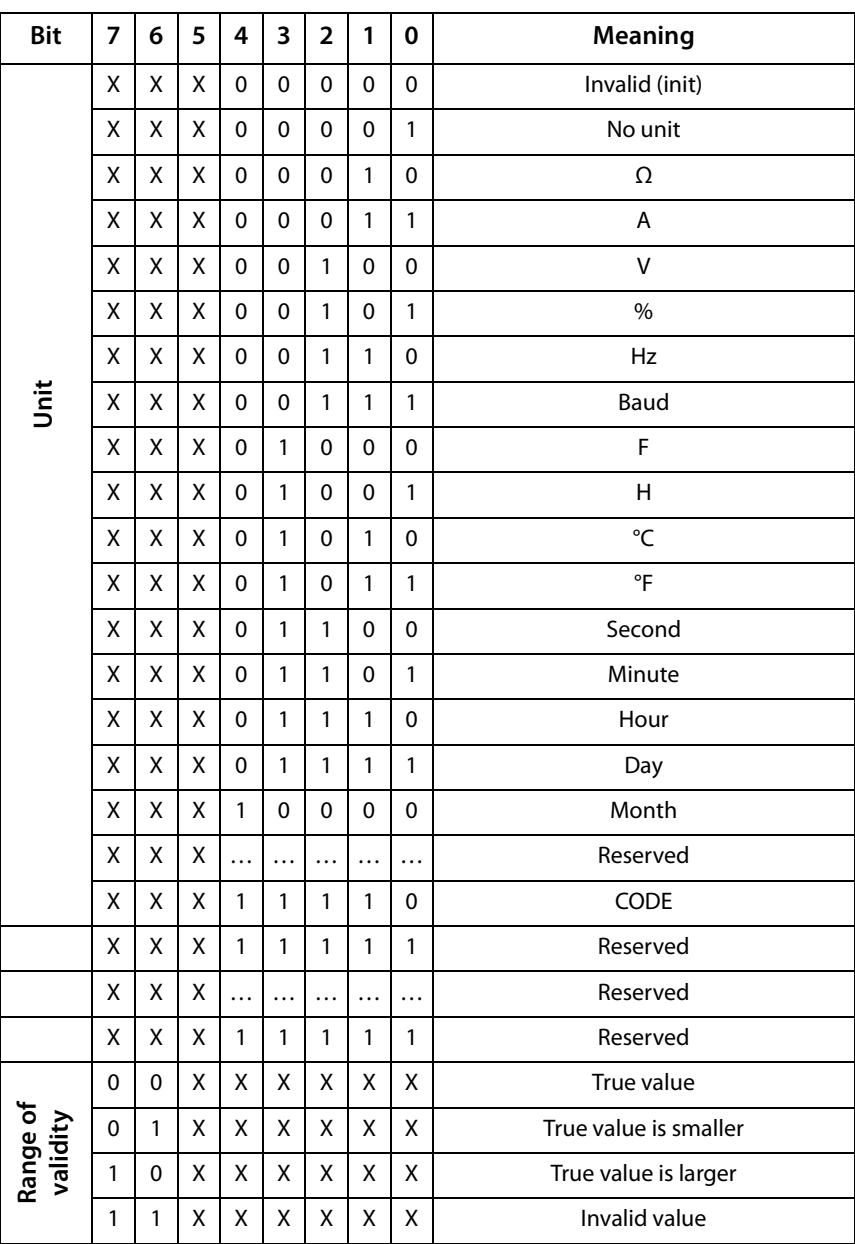

The unit is coded in the bits 0 to 4.

The bits 6 and 7 describe the range of validity of a value. Bit 5 is reserved.

The whole byte is calculated from the sum of the unit and the range of validity.

Caution!

If the unit byte refers to CODE, the recorded value or status will result in a text message. The content of this text message is listed in the table on [page](#page-46-0) 47 or [page 52.](#page-51-0) The floating point value contains an internal CODE but no valid measured value.

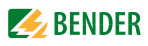

| Word                | 0x03         |              |              |              |           |              |              |              |                |              |             |              |              |                |              |                |                |                            |  |
|---------------------|--------------|--------------|--------------|--------------|-----------|--------------|--------------|--------------|----------------|--------------|-------------|--------------|--------------|----------------|--------------|----------------|----------------|----------------------------|--|
| <b>Byte</b>         | HiByte       |              |              |              |           |              |              | LoByte       |                |              |             |              |              |                | deci-<br>mal | <b>Meaning</b> |                |                            |  |
| <b>Bit</b>          | 15           | 14           | 13           | 12           | 11        | 10           | 9            | 8            | $\overline{7}$ | 6            | 5           | 4            | 3            | $\overline{2}$ | 1            | $\mathbf 0$    |                |                            |  |
| Alarms and warnings | $\mathbf 0$  | $\Omega$     | $\mathbf{0}$ | $\mathbf{0}$ | $\Omega$  | $\mathbf{0}$ | $\Omega$     | $\mathbf{0}$ | $\mathbf{0}$   | $\Omega$     | $\mathbf 0$ | $\Omega$     | $\mathbf{0}$ | $\Omega$       | 0            | 0              | $\mathbf 0$    | Reserved                   |  |
|                     | 0            | $\Omega$     | $\Omega$     | $\Omega$     | $\Omega$  | 0            | $\Omega$     | $\Omega$     | $\Omega$       | $\Omega$     | $\mathbf 0$ | $\Omega$     | $\Omega$     | $\Omega$       | $\Omega$     | 1              | 1              | Insulation fault           |  |
|                     | 0            | $\Omega$     | $\Omega$     | $\Omega$     | $\Omega$  | $\Omega$     | $\Omega$     | $\Omega$     | $\mathbf{0}$   | $\Omega$     | $\mathbf 0$ | $\Omega$     | $\mathbf{0}$ | $\Omega$       | $\mathbf{1}$ | 0              | $\overline{2}$ | Overload                   |  |
|                     | $\Omega$     | $\Omega$     | $\Omega$     | $\Omega$     | $\Omega$  | $\Omega$     | $\Omega$     | $\Omega$     | $\Omega$       | $\Omega$     | $\Omega$    | $\Omega$     | $\mathbf{0}$ | $\Omega$       | $\mathbf{1}$ | 1              | 3              | Overtemperature            |  |
|                     | $\mathbf{0}$ | $\mathbf{0}$ | $\Omega$     | $\Omega$     | $\Omega$  | $\Omega$     | $\Omega$     | $\mathbf{0}$ | $\mathbf{0}$   | $\Omega$     | $\Omega$    | $\Omega$     | $\Omega$     | 1              | $\mathbf 0$  | 0              | 4              | <b>Failure Line 1</b>      |  |
|                     | $\mathbf 0$  | $\Omega$     | $\Omega$     | $\Omega$     | $\Omega$  | $\Omega$     | $\Omega$     | $\Omega$     | $\mathbf{0}$   | $\Omega$     | $\mathbf 0$ | $\Omega$     | $\Omega$     | 1              | $\Omega$     | 1              | 5              | Failure Line 2             |  |
|                     | $\mathbf 0$  | $\mathbf{0}$ | $\Omega$     | $\mathbf{0}$ | $\Omega$  | $\Omega$     | $\mathbf{0}$ | $\Omega$     | $\mathbf{0}$   | $\Omega$     | $\mathbf 0$ | $\Omega$     | $\Omega$     | 1              | 1            | 0              | 6              | Insulation OP light        |  |
|                     | $\Omega$     | $\Omega$     | $\Omega$     | $\mathbf{0}$ | $\Omega$  | $\Omega$     | $\Omega$     | $\Omega$     | $\Omega$       | $\Omega$     | $\Omega$    | $\Omega$     | $\Omega$     | 1              | $\mathbf{1}$ | 1              | 7              | Reserved                   |  |
|                     | $\Omega$     | $\mathbf{0}$ | $\Omega$     | $\mathbf{0}$ | $\Omega$  | $\mathbf{0}$ | $\Omega$     | $\Omega$     | $\Omega$       | $\Omega$     | 0           | $\Omega$     | 1            | $\Omega$       | $\mathbf 0$  | $\Omega$       | 8              | Distribution board failure |  |
|                     | $\Omega$     | $\Omega$     | $\Omega$     | $\Omega$     | $\Omega$  | $\Omega$     | $\Omega$     | $\Omega$     | $\Omega$       | $\Omega$     | $\mathbf 0$ | $\Omega$     | 1            | $\Omega$       | $\Omega$     | 1              | 9              | Oxygen                     |  |
|                     | 0            | $\mathbf{0}$ | $\Omega$     | $\mathbf{0}$ | $\Omega$  | $\Omega$     | $\Omega$     | $\Omega$     | $\mathbf{0}$   | $\Omega$     | $\mathbf 0$ | $\Omega$     | 1            | $\Omega$       | $\mathbf{1}$ | 0              | 10             | Vacuum                     |  |
|                     | $\mathbf{0}$ | $\Omega$     | $\Omega$     | $\Omega$     | $\Omega$  | $\Omega$     | $\Omega$     | $\Omega$     | $\Omega$       | $\Omega$     | 0           | $\Omega$     | 1            | $\mathbf{0}$   | $\mathbf{1}$ | 1              | 11             | Anaesthetic gas            |  |
|                     | $\mathbf{0}$ | $\mathbf{0}$ | $\Omega$     | $\mathbf{0}$ | $\Omega$  | $\mathbf{0}$ | $\Omega$     | $\Omega$     | $\mathbf{0}$   | $\mathbf{0}$ | $\Omega$    | $\mathbf{0}$ | 1            | 1              | $\mathbf{0}$ | 0              | 12             | Compressed air 5 bar       |  |
|                     | .            | .            | .            | $\cdots$     | $\ddotsc$ | .            | $\cdots$     | .            | .              | $\ddotsc$    |             | $\ddotsc$    | $\ddotsc$    | $\cdots$       | $\ddotsc$    | $\cdots$       | .              | .                          |  |

<span id="page-46-0"></span>**6.2.2.10 Channel description**

A code with the associated descriptive text is available for each channel. The table above only shows an extract from the texts. For a complete list of the available codes or texts refer to [page 52.](#page-51-0)

### <span id="page-47-0"></span>**6.2.2.11 Channel 33 to 64**

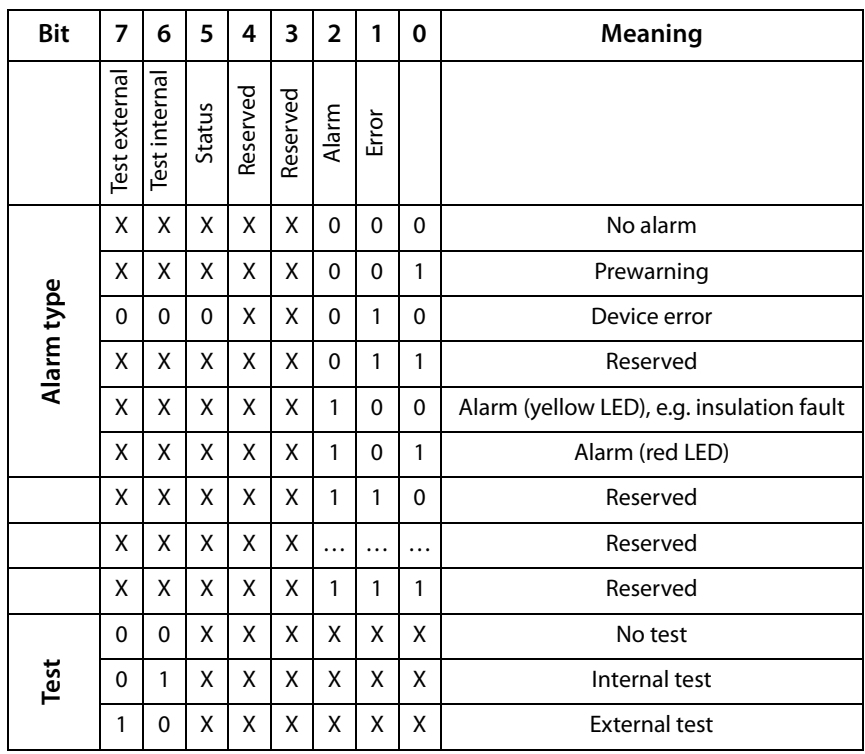

The channels 33 to 64 only provide digital information. The information is coded as an alarm or message type or test type (internal, external).

The coding is similar to the data format AT&T for the channels 1 to 32, with the exception of the additional bit 4. This is used for coding device errors, e.g. connection faults or internal device errors.

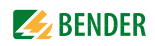

### <span id="page-48-0"></span>**6.2.3 Modbus examples to read out data**

### **Example: Reading out from ATICS channel 1 (voltage line 1)**

COM465… has address 1 in subsystem 1. ATICS channel 1 of internal address 3 is to be read out. The content is the voltage of line 1 as floating point value.

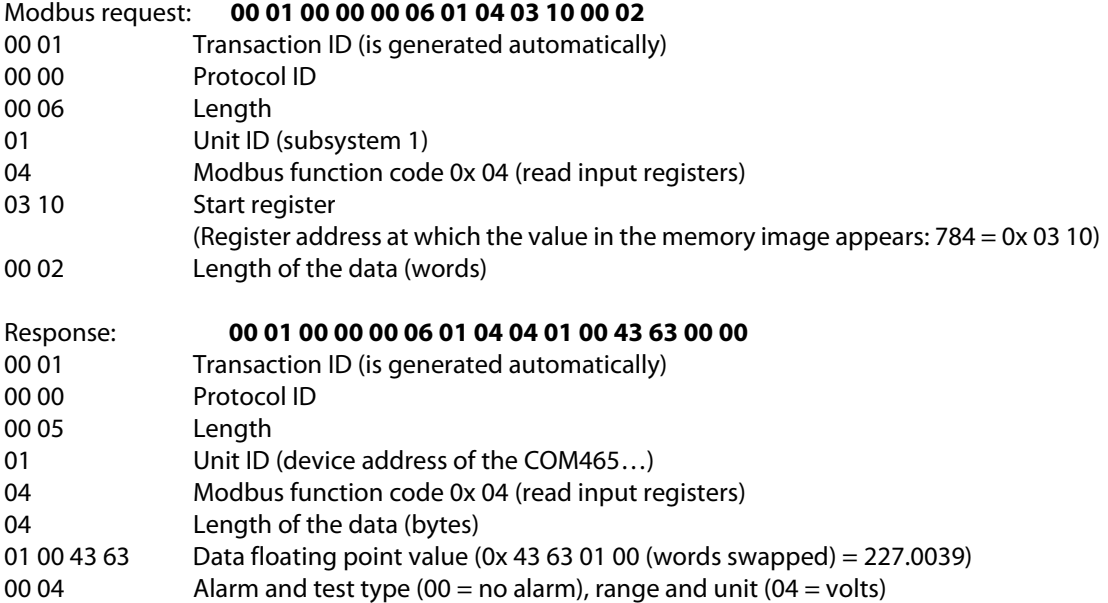

### <span id="page-49-3"></span><span id="page-49-0"></span>**6.2.4 Reference data records of the process image**

To make it easier to check the configuration and the Modbus TCP data access to devices, the COM465… provides a reference data record at the **virtual** address 0.

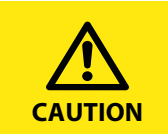

No real device can have address 0! Address 0 only serves to simulate data access.

Special features of the Modbus communication are the byte offset and the word and byte order in the memory (Big Endian). At the end of this chapter, a few examples of correct configuration are given, which might be helpful.

### <span id="page-49-1"></span>**6.2.4.1 Address assignment of the reference data record**

As shown in the following table, the Modbus start address for access to the reference data record is derived from device address 0.

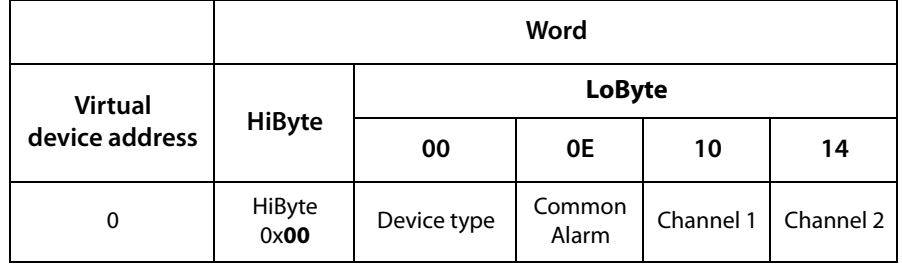

Tab. 6.3: Start addresses for the reference data record query

The start addresses provide the following reference values:

- 0x0000: TEST (device type)
- 0x000E: 1 (common alarm, LSB of the high byte is set)
- 0x0010: 230 V undervoltage (reference value on channel 1)
- 0x0014: 12.34 A overcurrent (reference value on channel 2)

### <span id="page-49-2"></span>**6.2.4.2 Reference value on channel 1**

The following reference value is stored in this channel: 230.0 V undervoltage

|        | Word 0x10 |                      | 0x11   |        | 0x12   | 0x13         |        |  |
|--------|-----------|----------------------|--------|--------|--------|--------------|--------|--|
| HiByte | LoByte    | HiByte               | LoByte | HiByte | LoByte | HiByte       | LoByte |  |
| 0x43   | 0x66      | 0x00                 | 0x00   | 0x00   | 0x04   | 0x00         | 0x4D   |  |
|        |           | Floating point value |        | AT&T   | R&U    | Description  |        |  |
|        |           | 230.0                |        | No/No  | Volt   | Undervoltage |        |  |

Tab. 6.4: Reference data stored in channel 1

### <span id="page-50-0"></span>**6.2.4.3 Reference value on channel 2**

The following reference value is stored in this channel:12.34 A

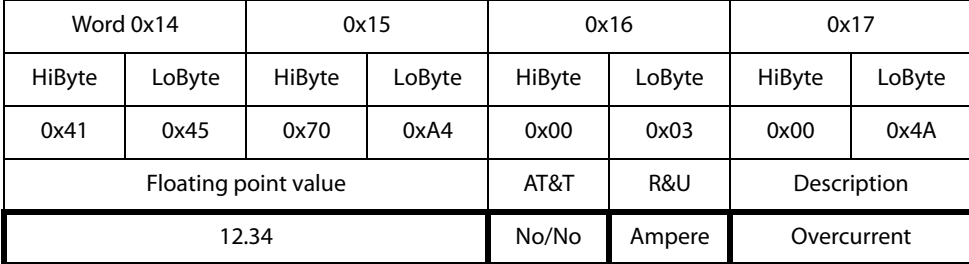

Tab. 6.5: Reference data stored in channel 2

### <span id="page-50-1"></span>**6.2.4.4 Explanation of how to access floating point values**

The test value 12.34 can be read out via Modbus TCP using Modbus function 0x04 at the address 0x0014. The test value has a size of 2 words.

Proceed as follows:

<span id="page-50-2"></span>1.

Interpreting both words as unsigned integer values should result in the following values: Word 1 with address 0x14: unsigned integer value => 16709 (0x4145) Word 2 with address 0x15: unsigned integer value => 28836 (0x70A4)

2. Determine the correct byte or word swap

<span id="page-50-3"></span>There are four different combinations of swapping. The only correct value is 12.34. All swapping combinations are represented in the following table.

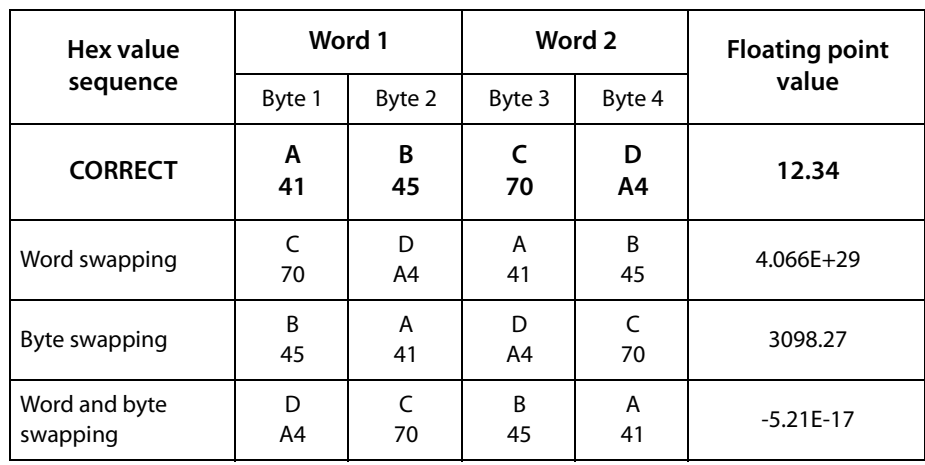

### <span id="page-51-1"></span><span id="page-51-0"></span>**6.2.5 Channel descriptions for the process image**

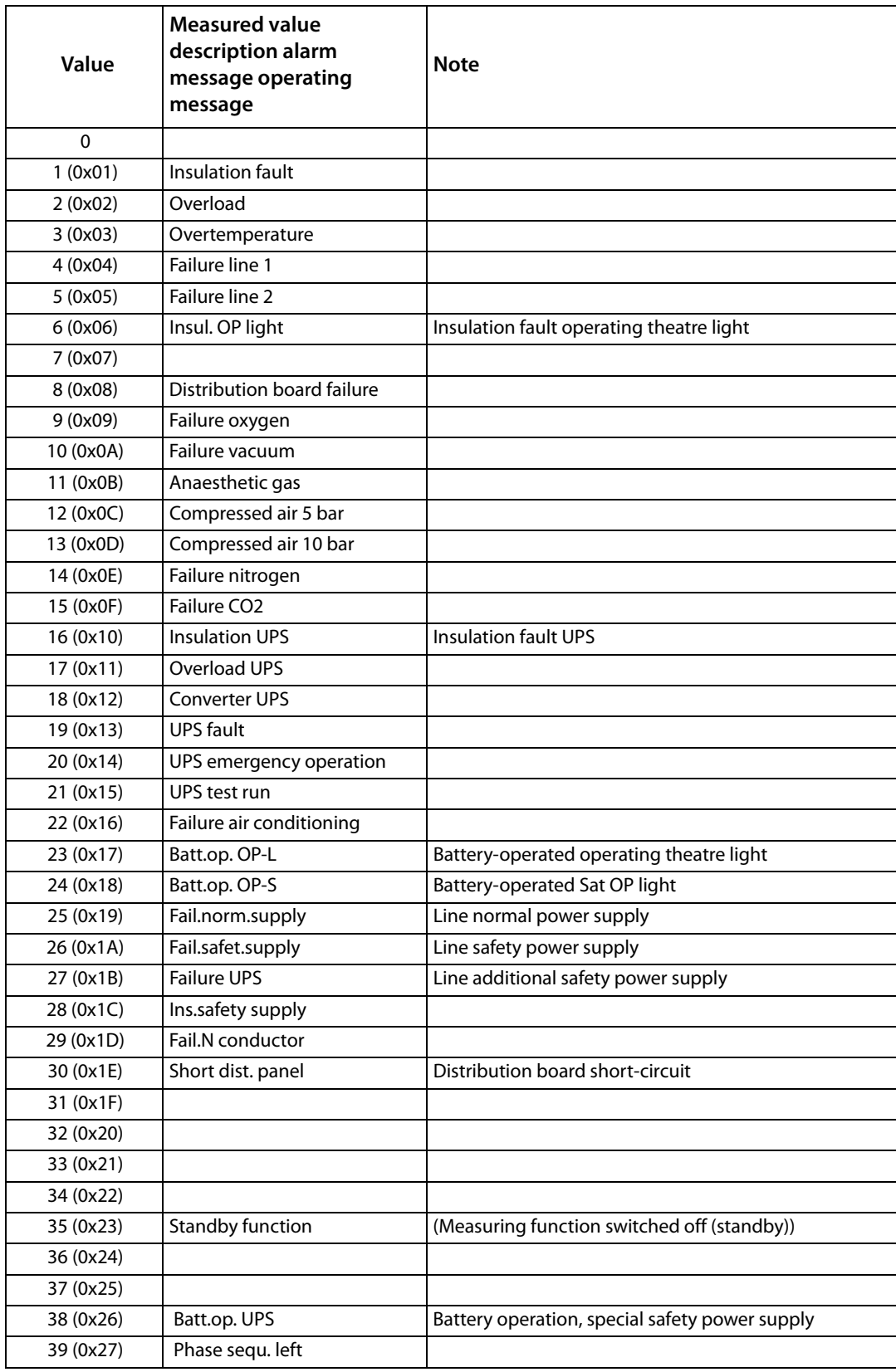

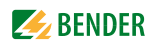

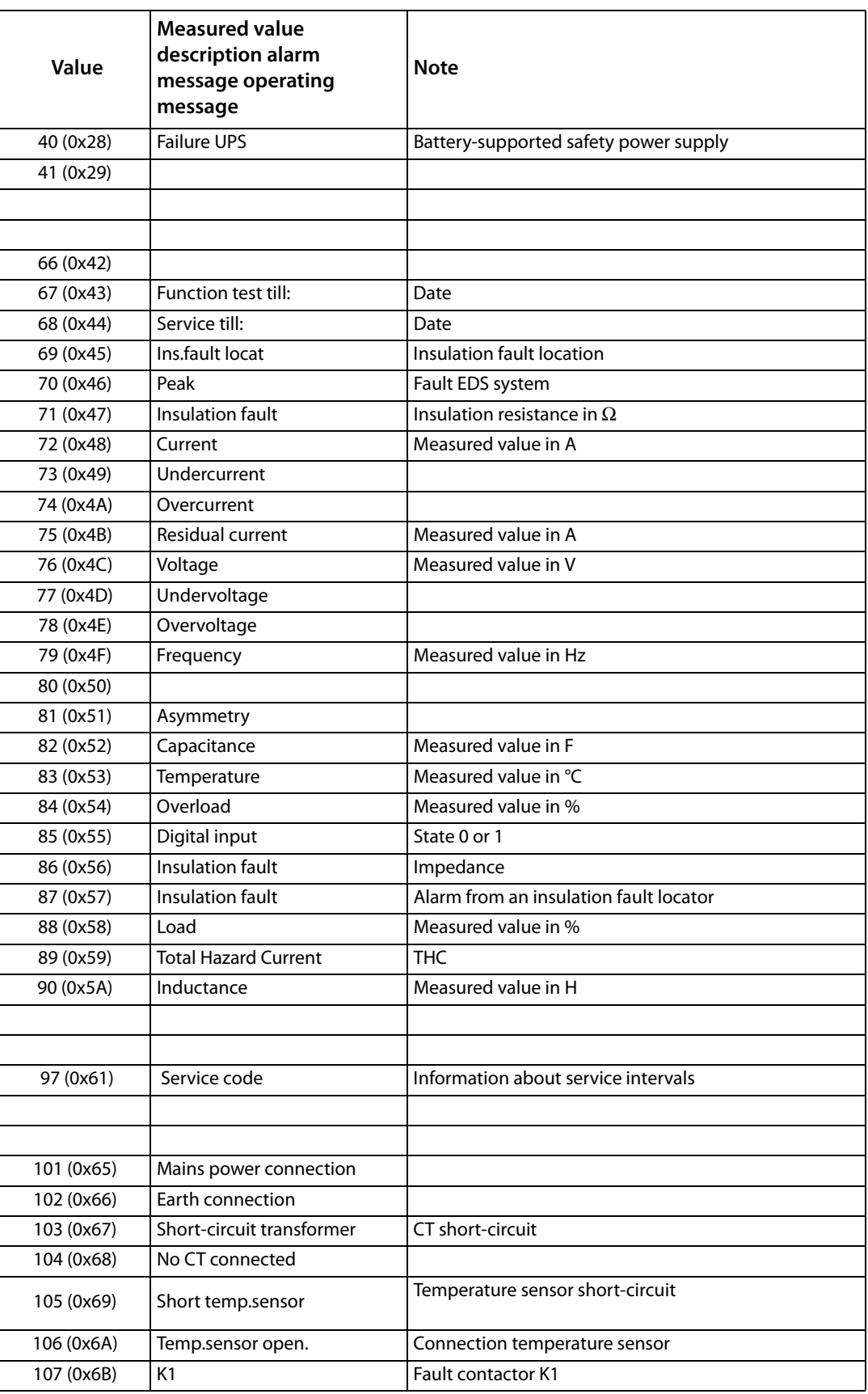

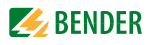

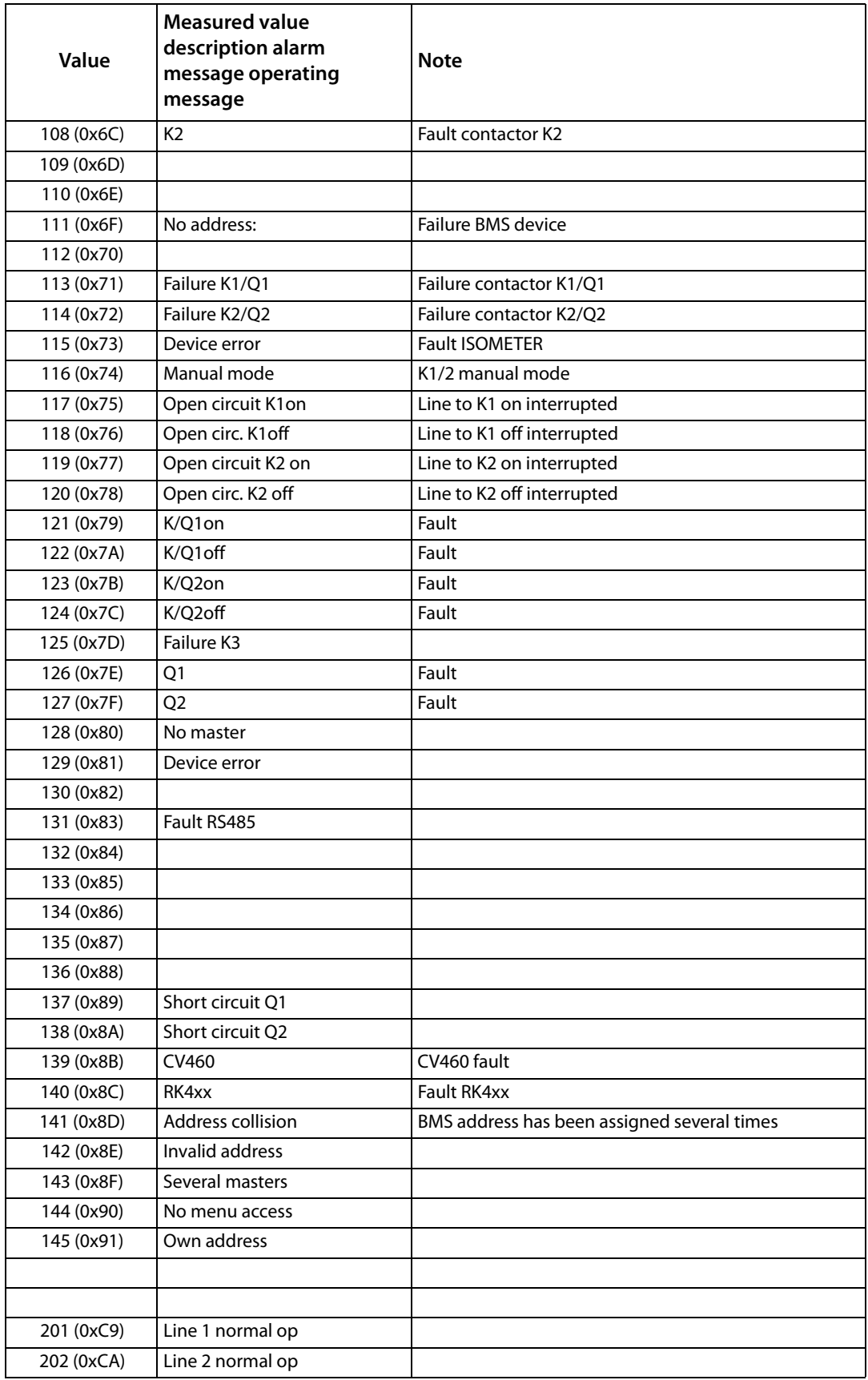

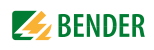

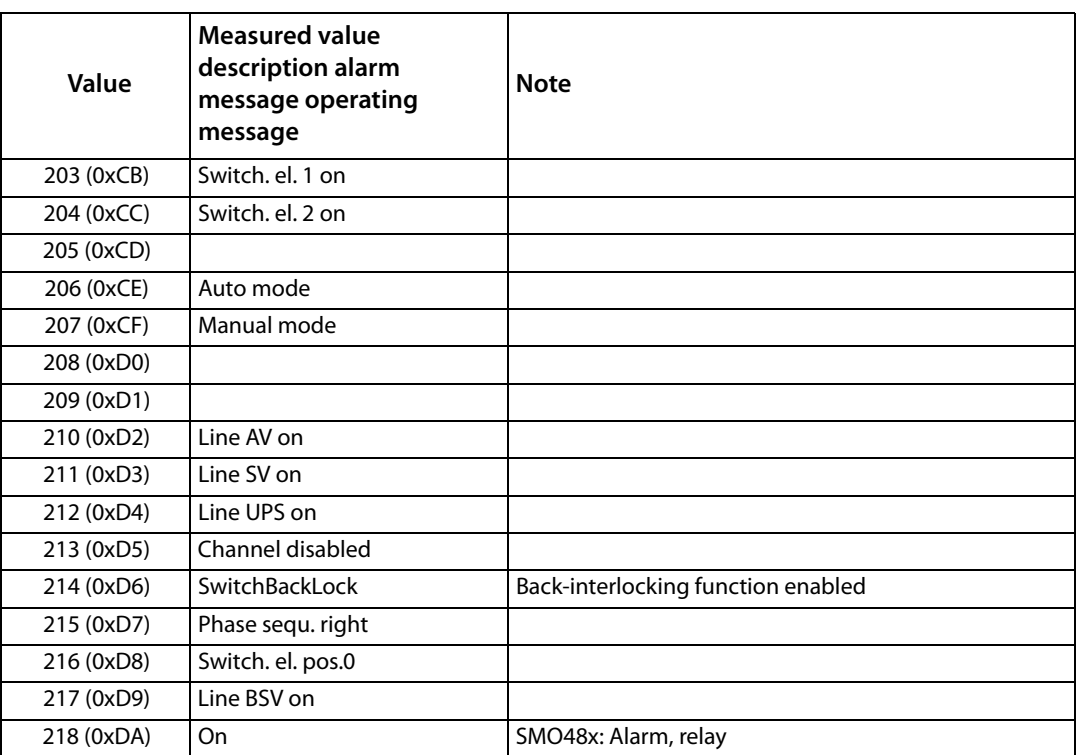

To convert the data of parameters, you will need data type descriptions. Text representation is not necessary in this case.

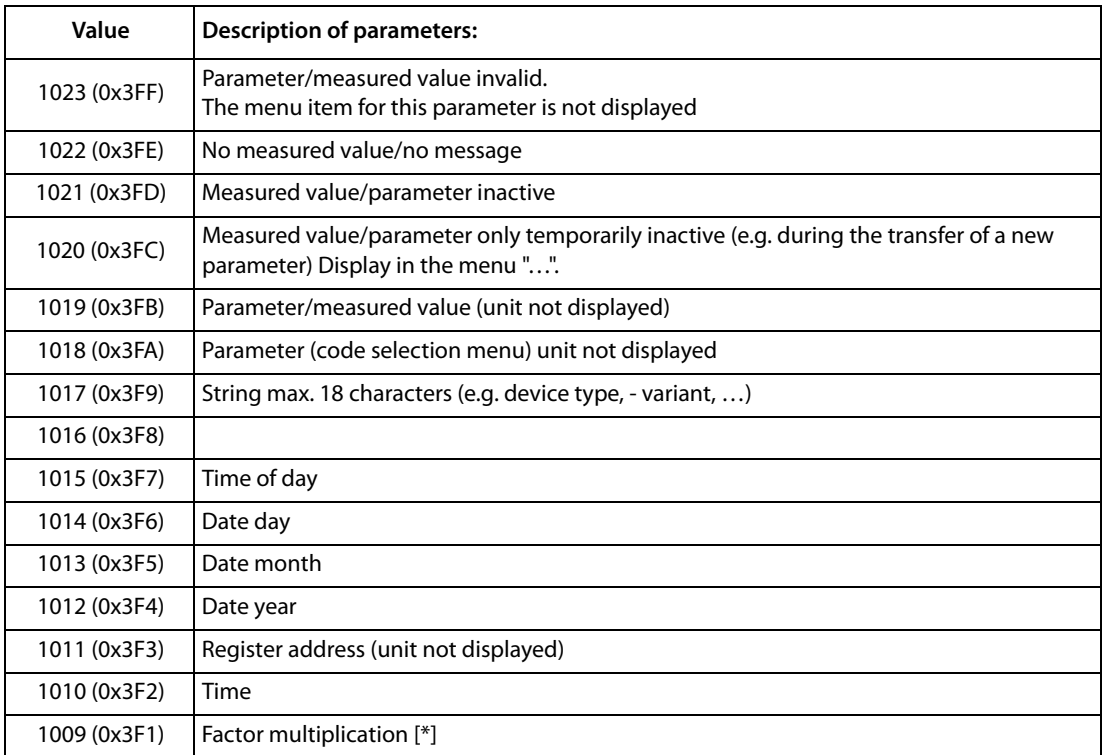

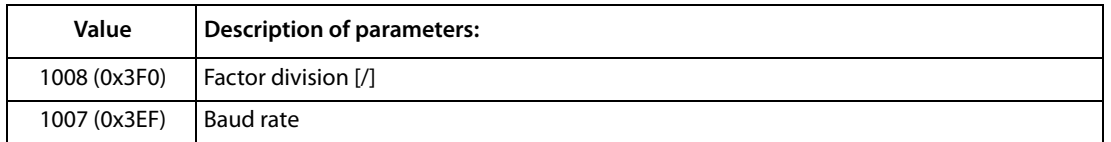

### <span id="page-55-1"></span><span id="page-55-0"></span>**6.2.6 Modbus control commands**

Commands can be sent to BMS devices by an external application (e.g. data display software).

This functionality can be activated or deactivated via the web user interface.

#### **Command structure**

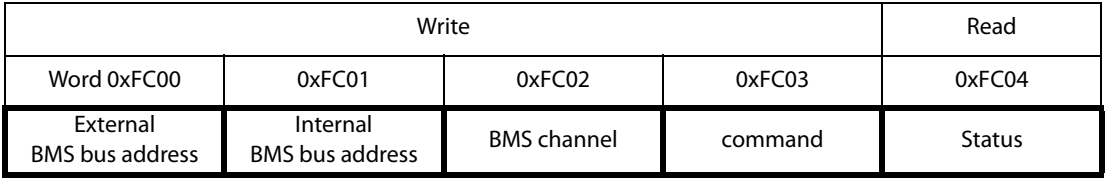

Writing to register:

- To write use function code 0x10 "Write Multiple registers".
- Start address: 0xFC00
- Number: 4 registers
- Always set all four registers (word 0xFC00…0xFC03) at the same time. This statement also applies if individual registers remain unchanged.
- If no other subsystem is available, enter value"1" in this register.
- If a BMS channel number is not required, enter value "0" (zero) in this register.

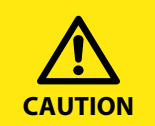

You can also generate control commands in the menu "Tools" > "Modbus" > "Modbus control commands".

Reading out register:

Use function code 0x04 "Read Input Registers" to read.

Possible response in "Status" register:

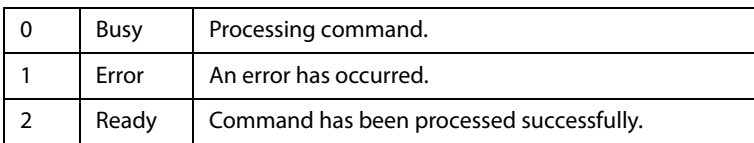

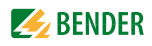

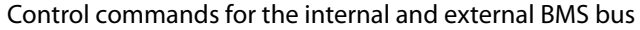

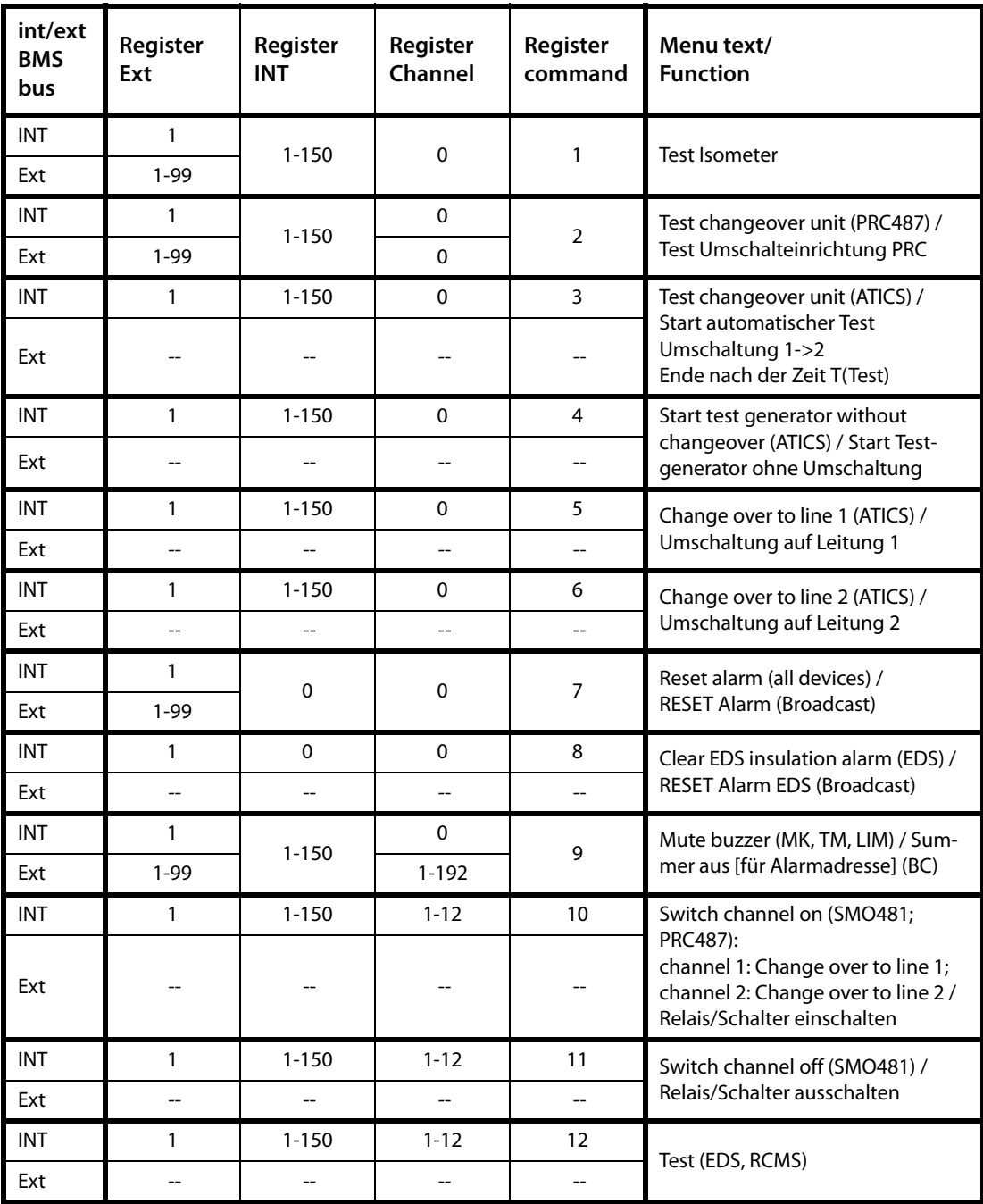

### <span id="page-57-0"></span>**6.2.6.1 Modbus example for control commands**

#### **Example: Changeover of ATICS to line 1**

COM465… has address 1 in subsystem 1. An ATICS of internal address 3 is to be changed over to line 1.

### Modbus control command:**00 02 00 00 00 0F 01 10 FC 00 00 04 08 00 01 00 03 00 00 00 05**

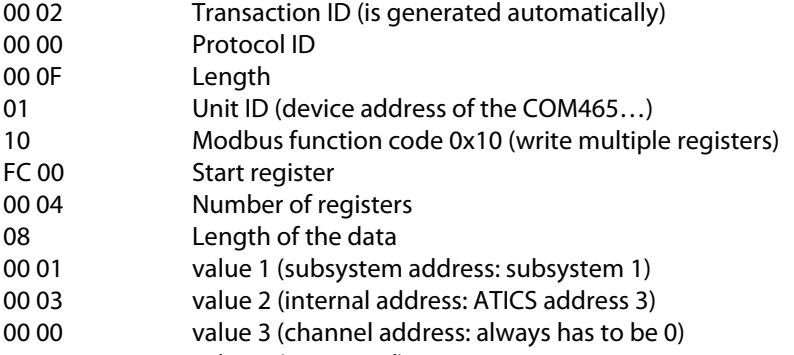

00 05 value 4 (command)

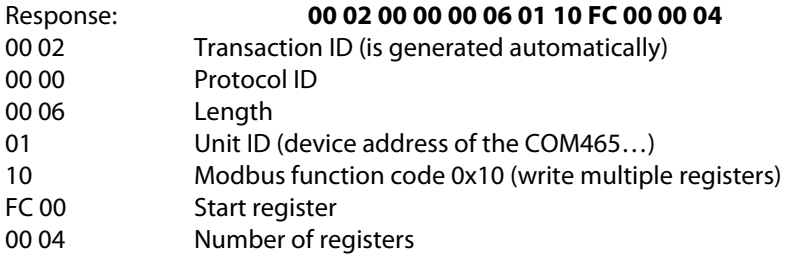

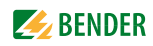

## <span id="page-58-0"></span>**7. Troubleshooting**

### <span id="page-58-4"></span><span id="page-58-1"></span>**7.1 Malfunctions**

If the COM465… causes malfunctions in the connected networks, please refer to this manual.

### <span id="page-58-2"></span>**7.1.1 What should be checked?**

Check whether the COM465…

- The device is supplied with the correct supply voltage  $U_{\rm S}$
- The BMS bus cable is correctly connected and terminated (120  $\Omega$ )
- The BMS address is correctly configured

#### Check also for the COM465DP whether

- The PROFIBUS DP cable is connected correctly and terminated (DIP switch)
- The PROFIBUS DP address is correctly configured
- The GSD file has been transferred to the PROFIBUS DP master
- The PROFIBUS DP command "Device type" to COM465DP: ID no.,0,BMS address of the COM465DP,0,20,0,0,0 produces the following correct result: ID no.,0,BMS address of the COM465DP,0,20,201,0,0 Otherwise the COM465DP is already operating incorrectly
- The PROFIBUS DP commands for COM465DP have the correct syntax

### <span id="page-58-3"></span>**7.1.2 Frequently asked questions**

#### **How do I access the device if the address data are unknown?**

- 1. Connect the device directly to a Windows PC using a patch cable
- 2. Activate the DHCP function on the PC.
- 3. Wait around one minute.
- 4. Access is now possible using the following pre-defined IP address: 169.254.0.1.
- 5. Now set the new address data.

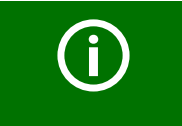

Document the new settings as a PDF file. Use the backup function to save all settings of the device (see [chapter "3.2 Device](#page-12-2) [features"](#page-12-2) as well as the COMTRAXX® manual).

### **Frequently asked questions in the Internet**

```
You will find FAQs on many Bender devices at: 
http://www.bender.de > Service & support > Rapid assistance > FAQ
```
### <span id="page-59-2"></span><span id="page-59-0"></span>**7.2 Maintenance**

The device does not contain any parts that must be maintained.

## <span id="page-59-1"></span>**7.3 Cleaning**

The device is only allowed to be cleaned using a clean, dry, soft, antistatic cloth.

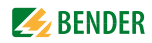

## <span id="page-60-0"></span>8. Technical specifications

#### <span id="page-60-1"></span>**Tabular data**  $8.1$

### $()^*$  = Factory setting

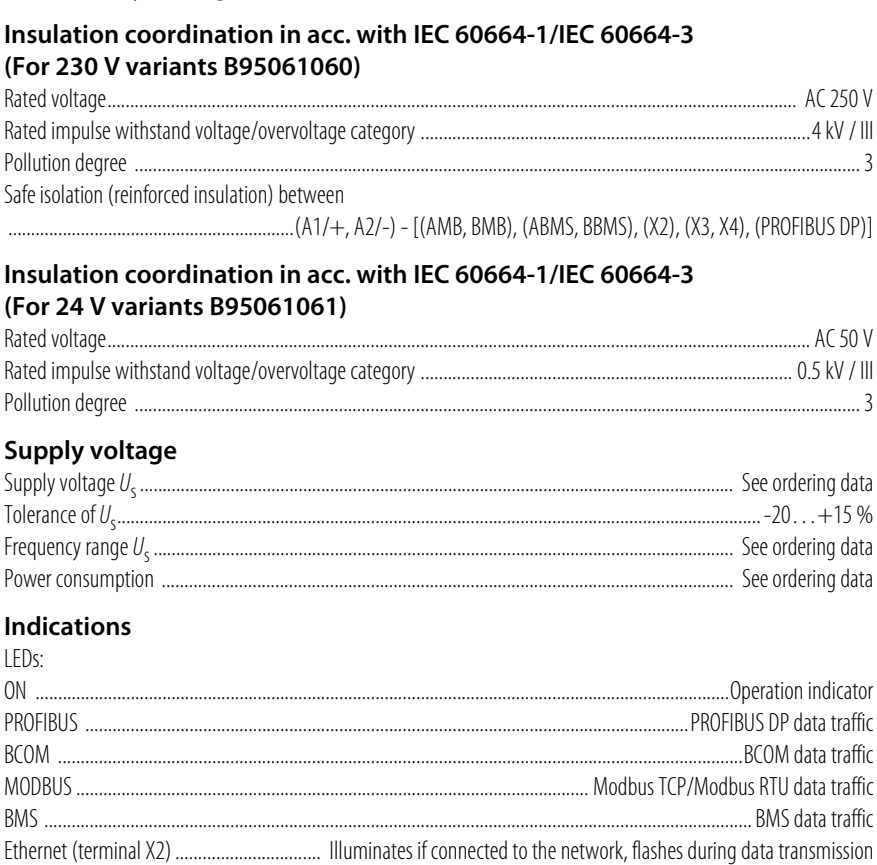

#### Memory

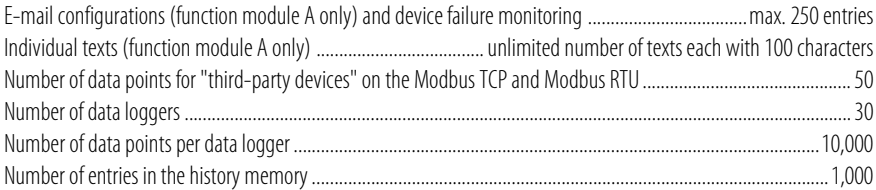

### Data display

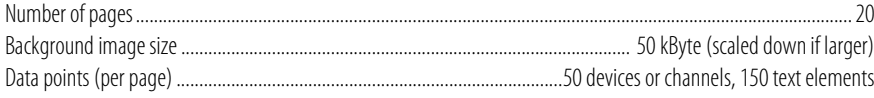

#### Interfaces

#### **Ethernet**

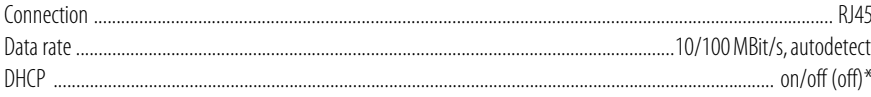

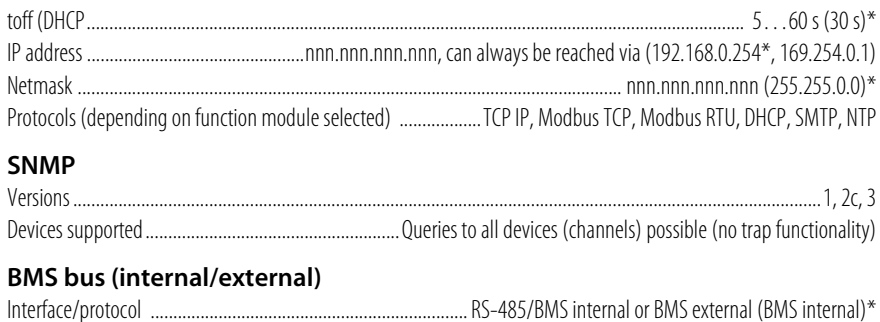

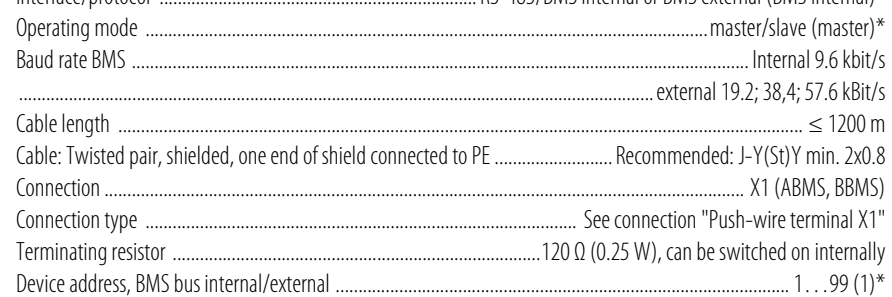

### **BCOM**

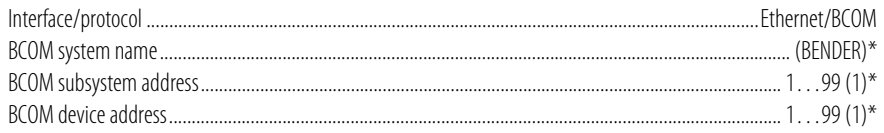

### **Modbus TCP**

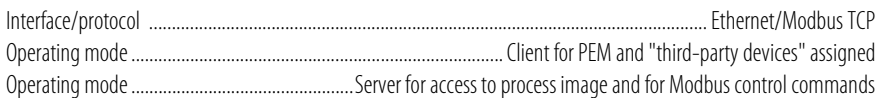

### **Modbus RTU**

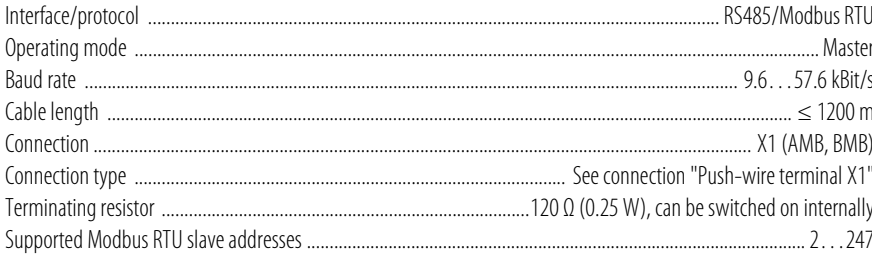

### PROFIBUS DP (COM465DP only)

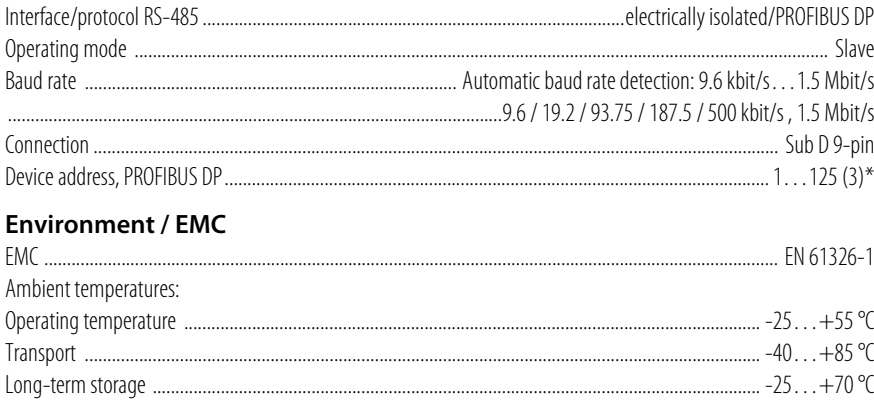

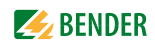

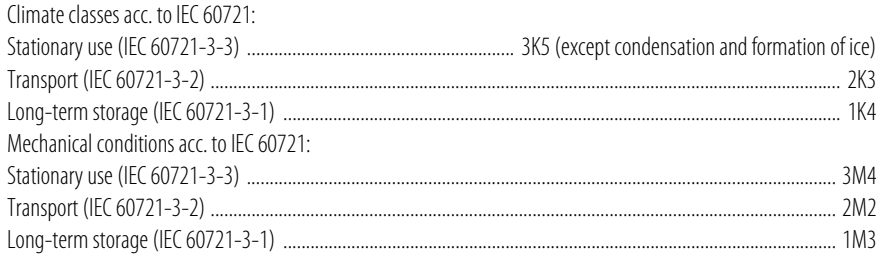

### **Connection**

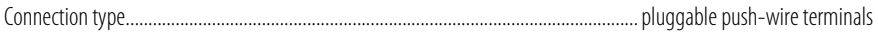

### **Push-wire terminals**

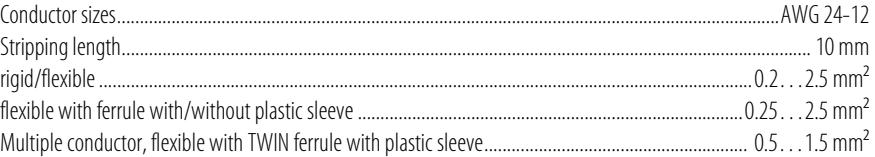

#### **Push-wire terminal X1**

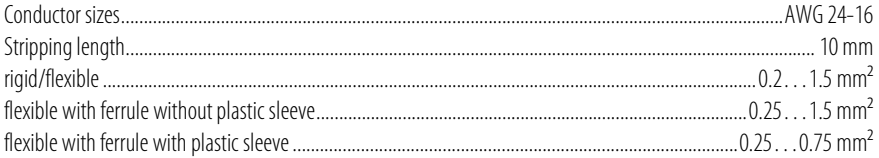

### **Miscellaneous**

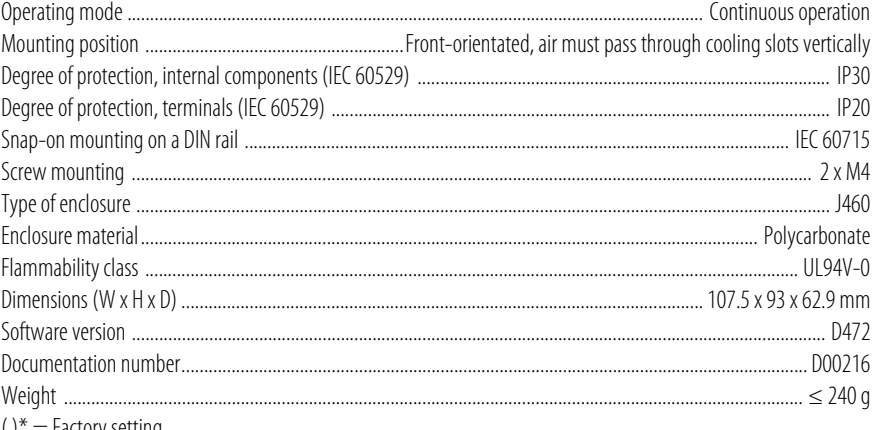

 $( )^*$  = Factory setting

## <span id="page-62-0"></span>8.2 Standards, approvals and certificates

Certification by the PROFIBUS Nutzerorganisation e.V. (PNO) is available. PROFIBUS conformity: Z02007

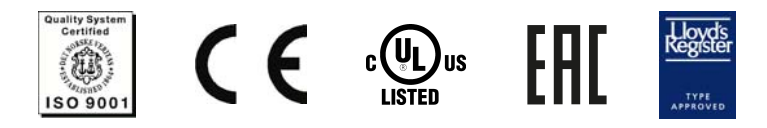

## <span id="page-63-1"></span><span id="page-63-0"></span>**8.3 Ordering data**

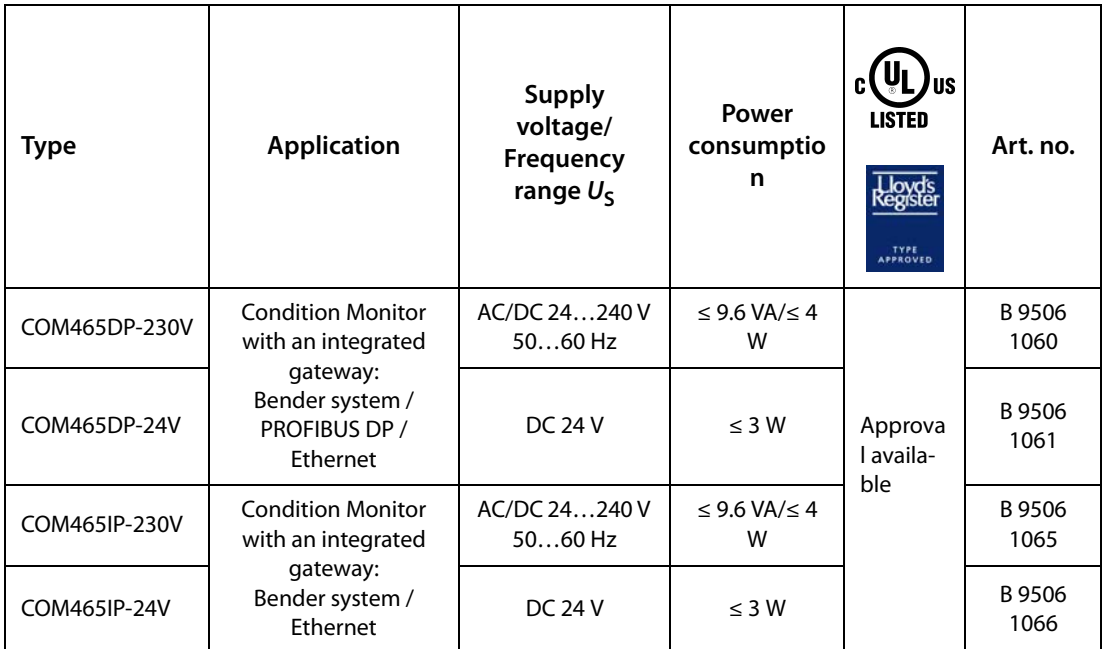

### Function modules

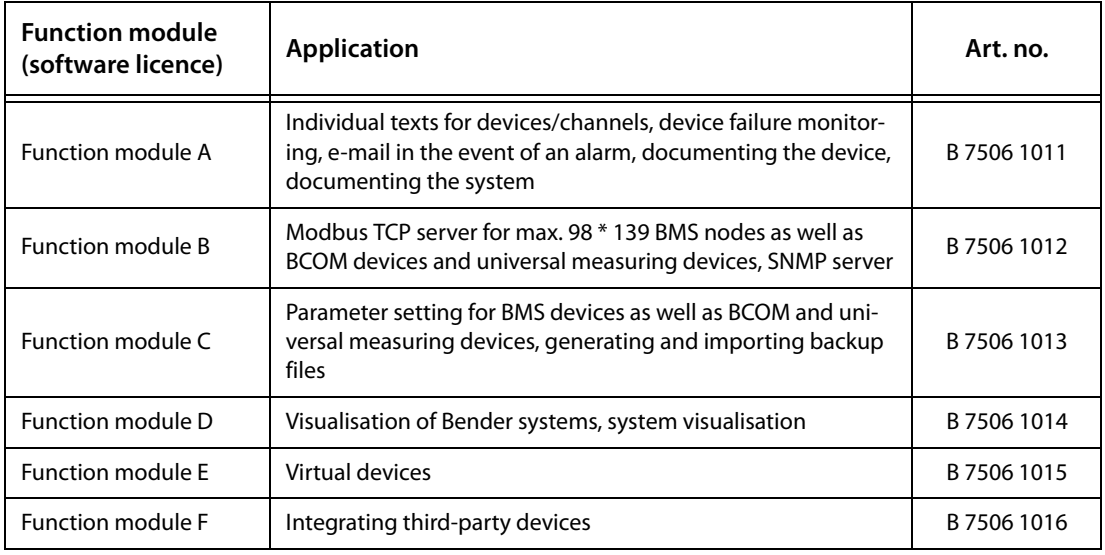

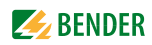

# <span id="page-64-0"></span>**INDEX**

### **A**

Address [24](#page-23-2)

### **B**

BMS device a[ddress assignment on the](#page-41-3)  Modbus 42 Byte offset [51](#page-50-2) Byte or word swapping [51](#page-50-3)

### **C**

Claims und[er the warranty](#page-19-3) [60](#page-59-2) Connection 20 - BMS [21](#page-20-1) - PROFIBUS DP [22](#page-21-2) Connection, preliminary considerations [19](#page-18-2)

### **D**

de-energised [11](#page-10-4) Displays [and controls](#page-9-3) [18](#page-17-3) Disposal 10

### **E**

Exception code [39](#page-38-4)

### **F**

Factory settings [24](#page-23-3) FTC470XDP - as BMS master [26](#page-25-3)

### **G**

GSD file [24](#page-23-4)

### **I**

Installation and connection [19](#page-18-3) Installation, preliminary considerations [19](#page-18-2) Intended use [11](#page-10-5)

### **L**

Loading GSD file from the web site [13](#page-12-4)

### **M**

Malfunctions [59](#page-58-4) Manual [7](#page-6-2) Measured value des[criptions for the proc](#page-51-1)ess image, list 52 Memory image of a BMS device [43](#page-42-0) Memory scheme of the process image [42](#page-41-4) Modbus - address structure for BMS devices [40](#page-39-3) - control commands [56](#page-55-1) - function code [41](#page-40-5) - Process image [41](#page-40-6) - requests [39](#page-38-5)

- responses [40](#page-39-4)

### **P**

Process image [42](#page-41-5) Programming examples [31](#page-30-3)

### **Q**

Qualified personnel [7](#page-6-3), [11](#page-10-6), [20](#page-19-4)

### **R**

Referenc[e data records of the process im](#page-49-3)age 50 Repair [8](#page-7-3)

### **S**

Service [8](#page-7-4) Sketch [with dimensions](#page-9-4) [64](#page-63-1) Storage 10 Support [8](#page-7-5)

### **T**

Training courses [9](#page-8-3)

### **U**

UL appl[ications](#page-7-6) [21](#page-20-2) Update 8

### **W**

WEEE directive [10](#page-9-5)

#### Workshops [9](#page-8-4)

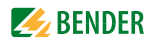

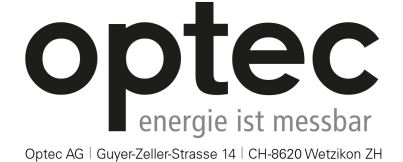

Telefon: +41 44 933 07 70 | Telefax: +41 44 933 07 77 E-Mail: info@optec.ch | Internet: www.optec.ch

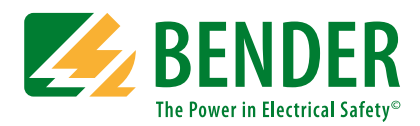

#### **Bender GmbH & Co. KG**

P.O. Box 1161 • 35301 Gruenberg • Germany Londorfer Straße 65 • 35305 Gruenberg • Germany Tel.: +49 6401 807-0 • Fax: +49 6401 807-259 E-mail: info@bender.de • www.bender.de

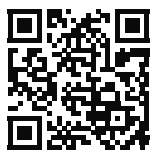

Fotos: Bender Archiv. **BENDER Group**